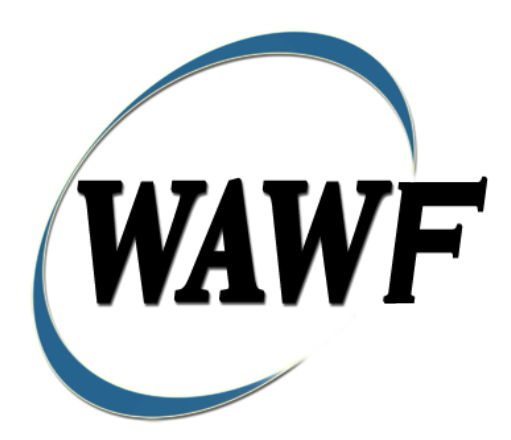

**Wide Area Workflow**

# **Performance Based Payments (PBP)**

To learn how to electronically submit and take action on WAWF documents through simulations and step-by-step procedures, visit the **[PIEE Procurement Integrated Enterprise Environment Web Based Training Main Menu](https://pieetraining.eb.mil/wbt/)** and select WAWF.

# **Table of Contents**

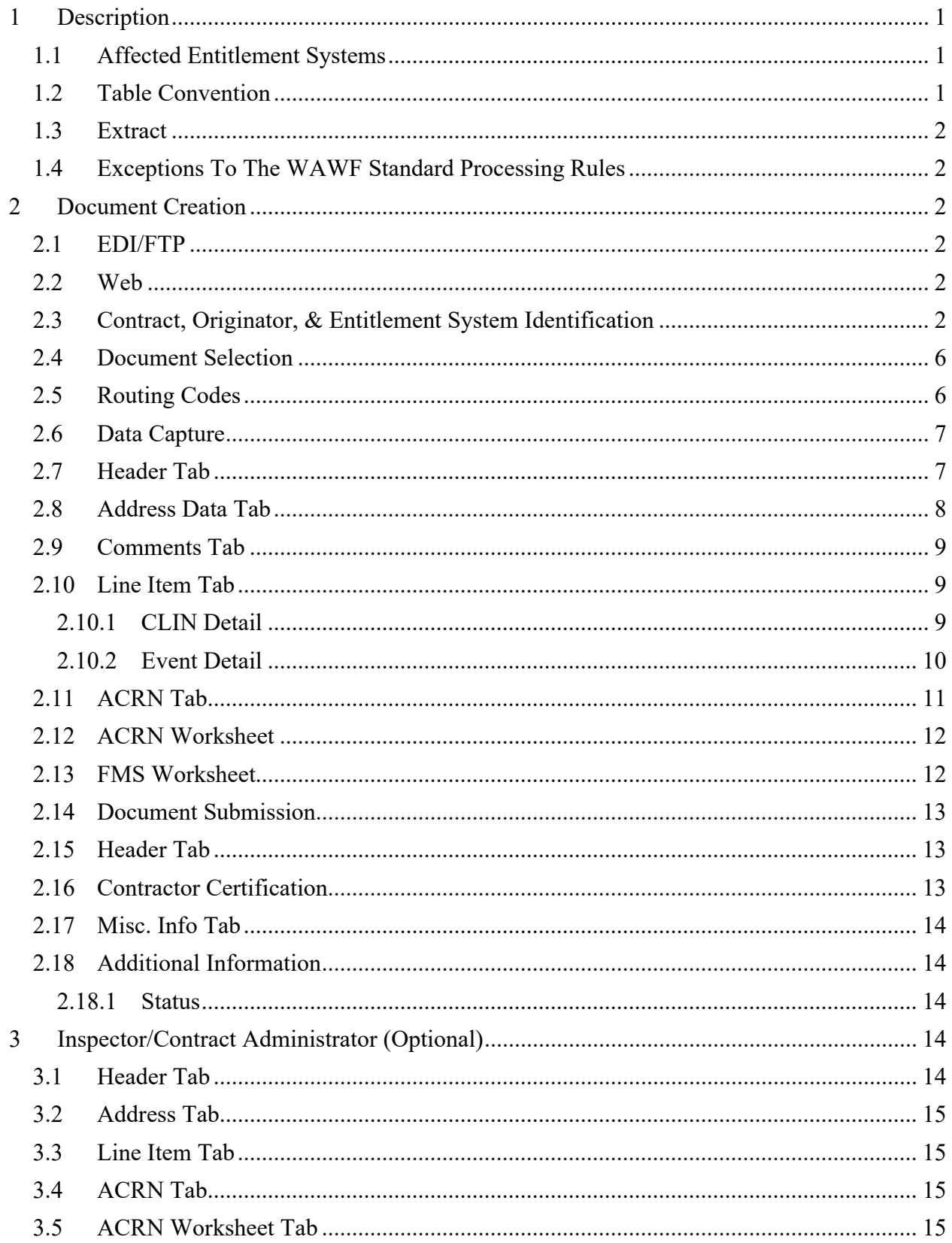

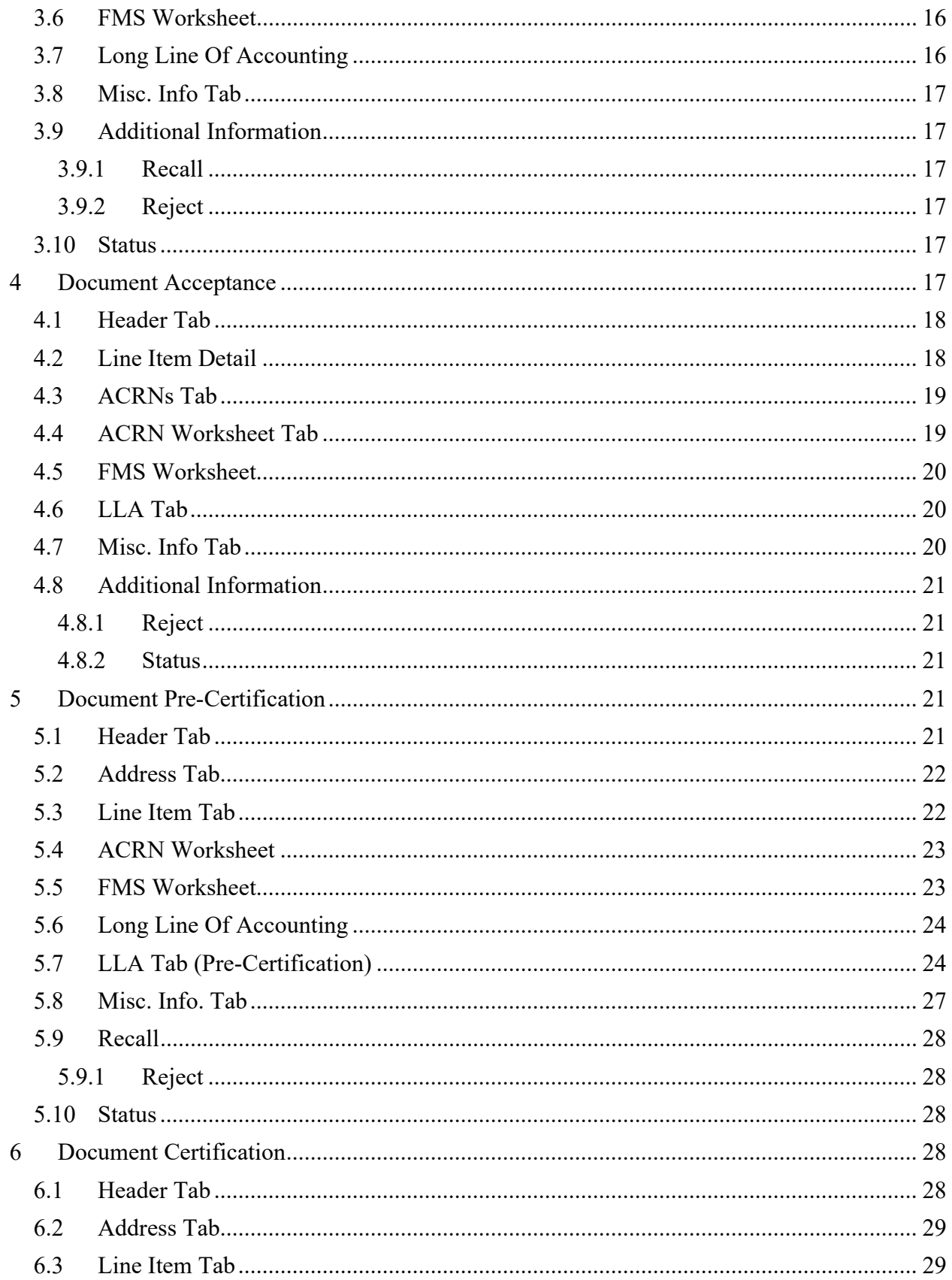

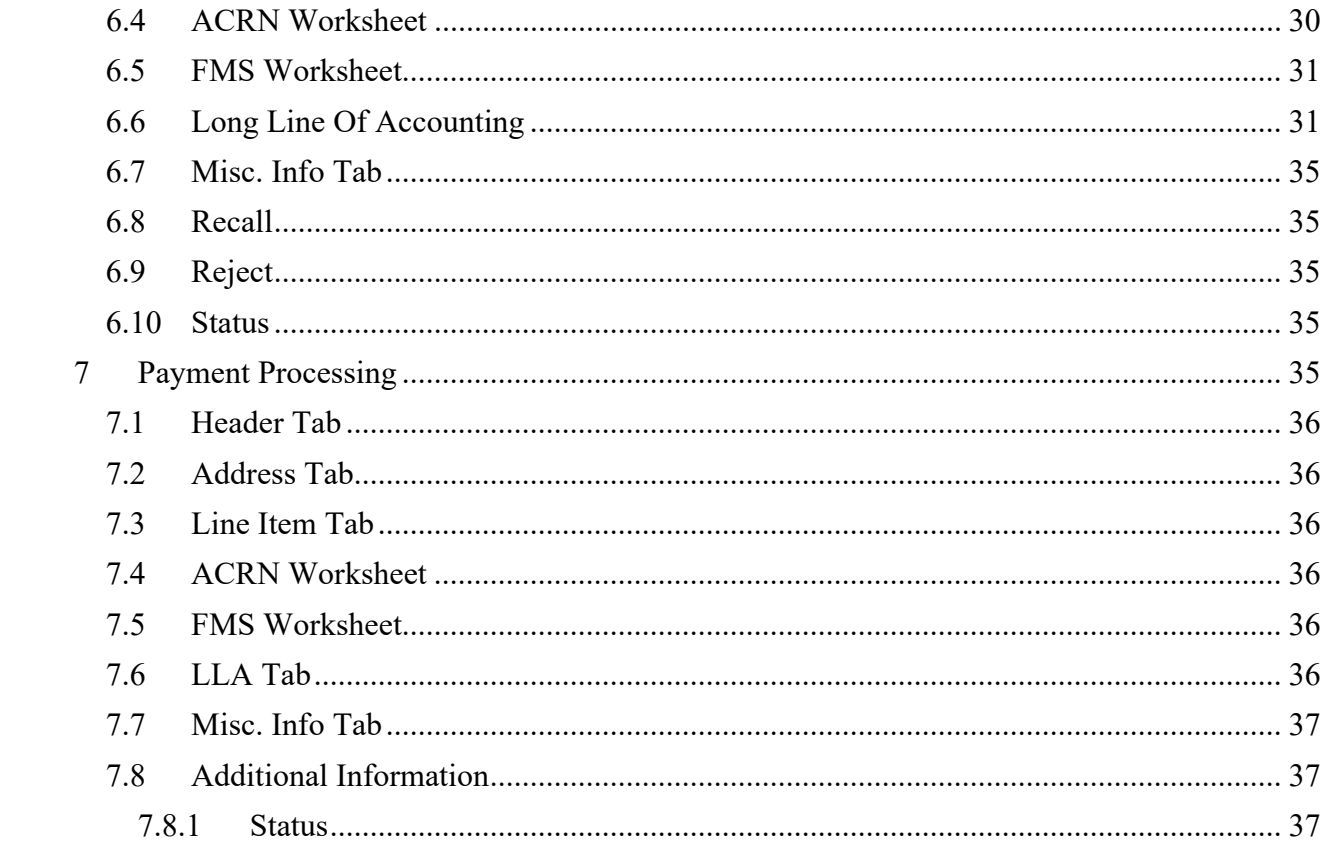

# <span id="page-5-0"></span>**1 Description**

WAWF includes the functionality for submission and processing of Contract Financing Payments. The type of Contract Financing Payments covered by this document is: Performance Based Payments (PBP).

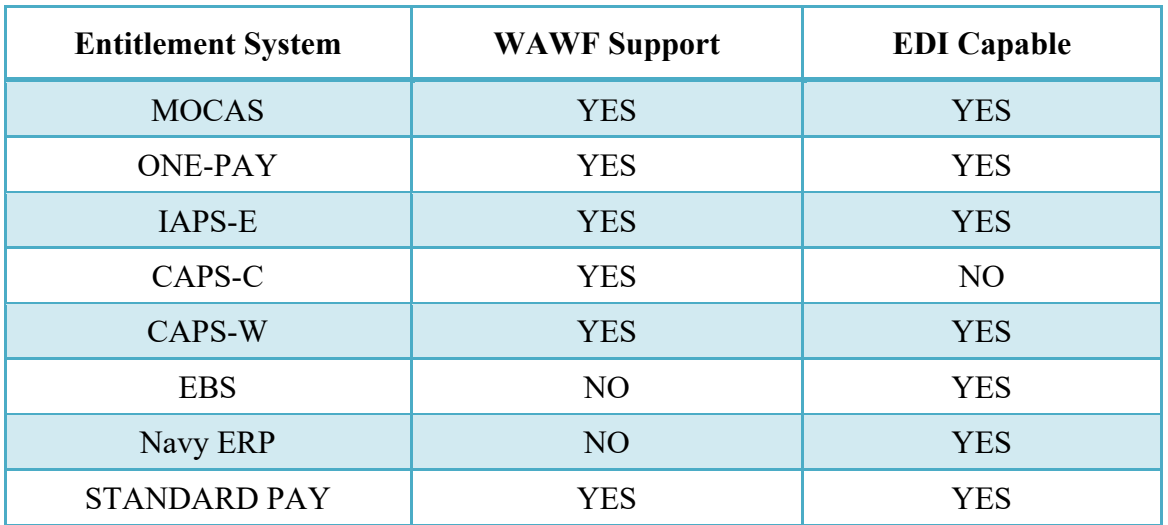

# <span id="page-5-1"></span>**1.1 Affected Entitlement Systems**

# <span id="page-5-2"></span>**1.2 Table Convention**

The tables in the following sections detail the data that is available for entry in the various screens that are viewable by the WAWF Users working on this type of document. For each table there will be a line detailing the data that may be entered including the:

### o **Label**

# o **Requirement entry:**

- o Mandatory must be entered
- $\circ$  Optional may/may not be entered depending upon the contract requirements
- o Conditional require entry of some other data elements
- o System Generated WAWF calculated or populated field

### o **Field Size (Minimum/Maximum)**

Following each primary table entry there may be one or more comment lines that reflect edits or descriptions that apply to that data element. The entry to the left indicates which entitlement

system the comment applies to. Specific exceptions related to a role/function are highlighted in the appropriate section of this Appendix as they apply.

# <span id="page-6-0"></span>**1.3 Extract**

If the payment system accepts an 810P:

- 810P is released following Acceptor if an LPO is not included.
- 810P is released following LPO if LPO is included.

# <span id="page-6-1"></span>**1.4 Exceptions To The WAWF Standard Processing Rules**

Specific exceptions related to a role/function are highlighted in the appropriate section of this Appendix as they apply.

# <span id="page-6-2"></span>**2 Document Creation**

Creation of a PBP is limited to the Vendor.

# <span id="page-6-3"></span>**2.1 EDI/FTP**

The PBP may be created with the submission of the EDI 810P (PBP/CIF) or the Performance Based Payments UDF.

### <span id="page-6-4"></span>**2.2 Web**

# <span id="page-6-5"></span>**2.3 Contract, Originator, & Entitlement System Identification**

The Vendor must enter the following data elements to properly set up the document and editing requirements.

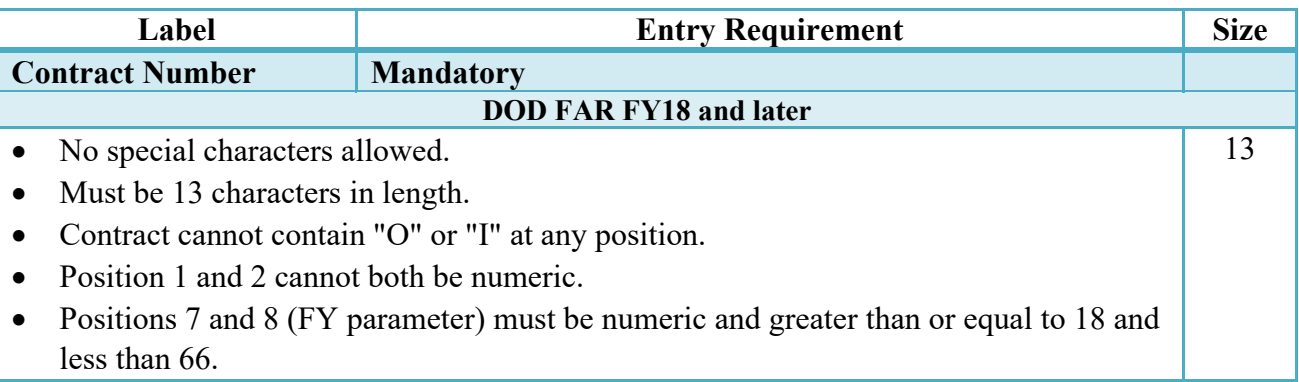

# **Contract Number Edits**

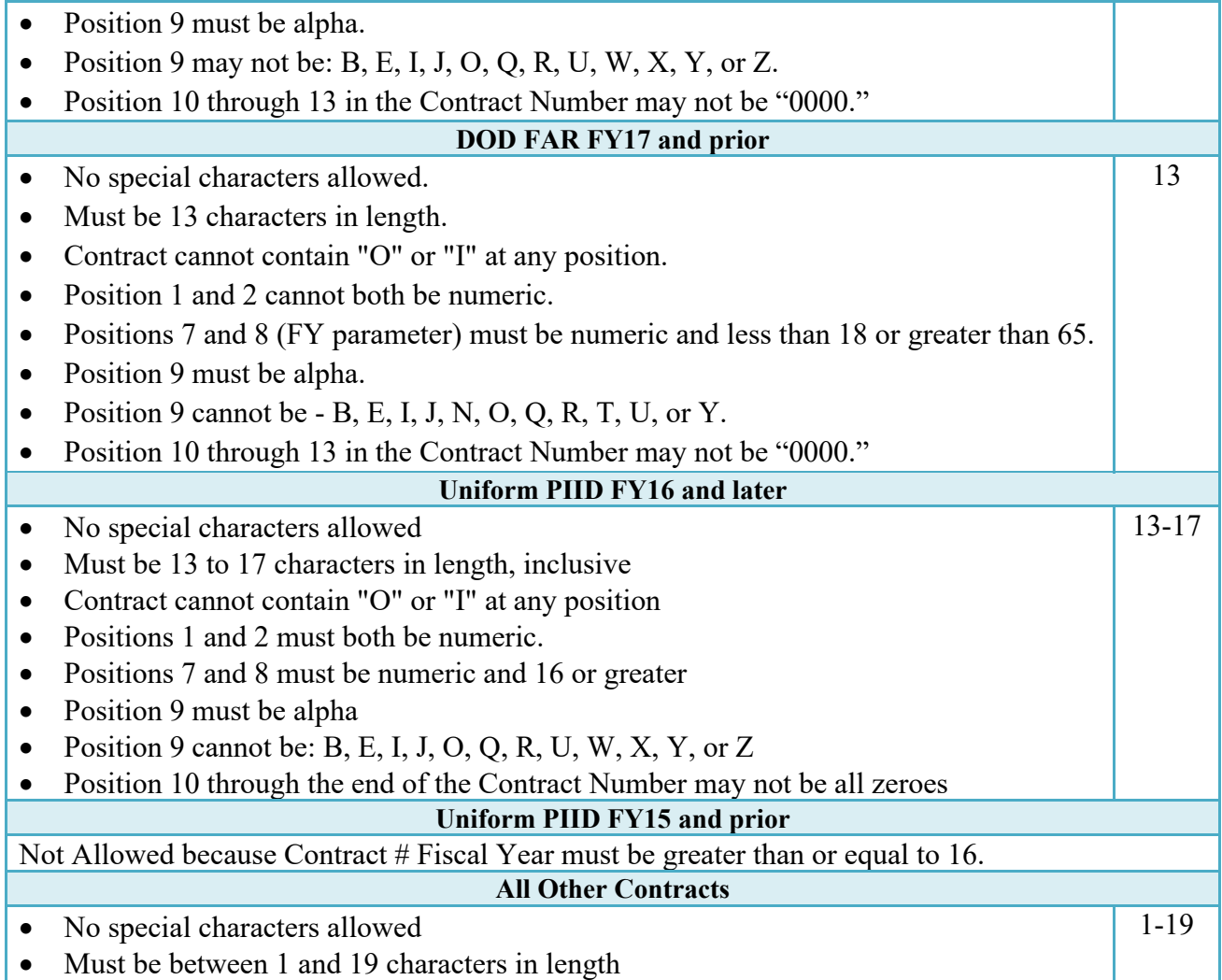

# **Delivery Order Number Edits**

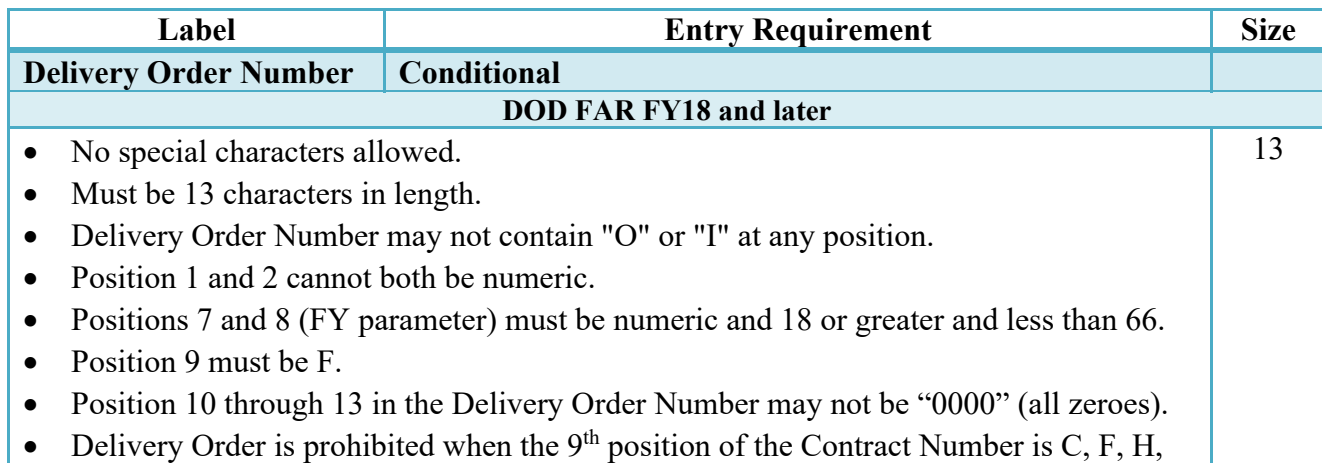

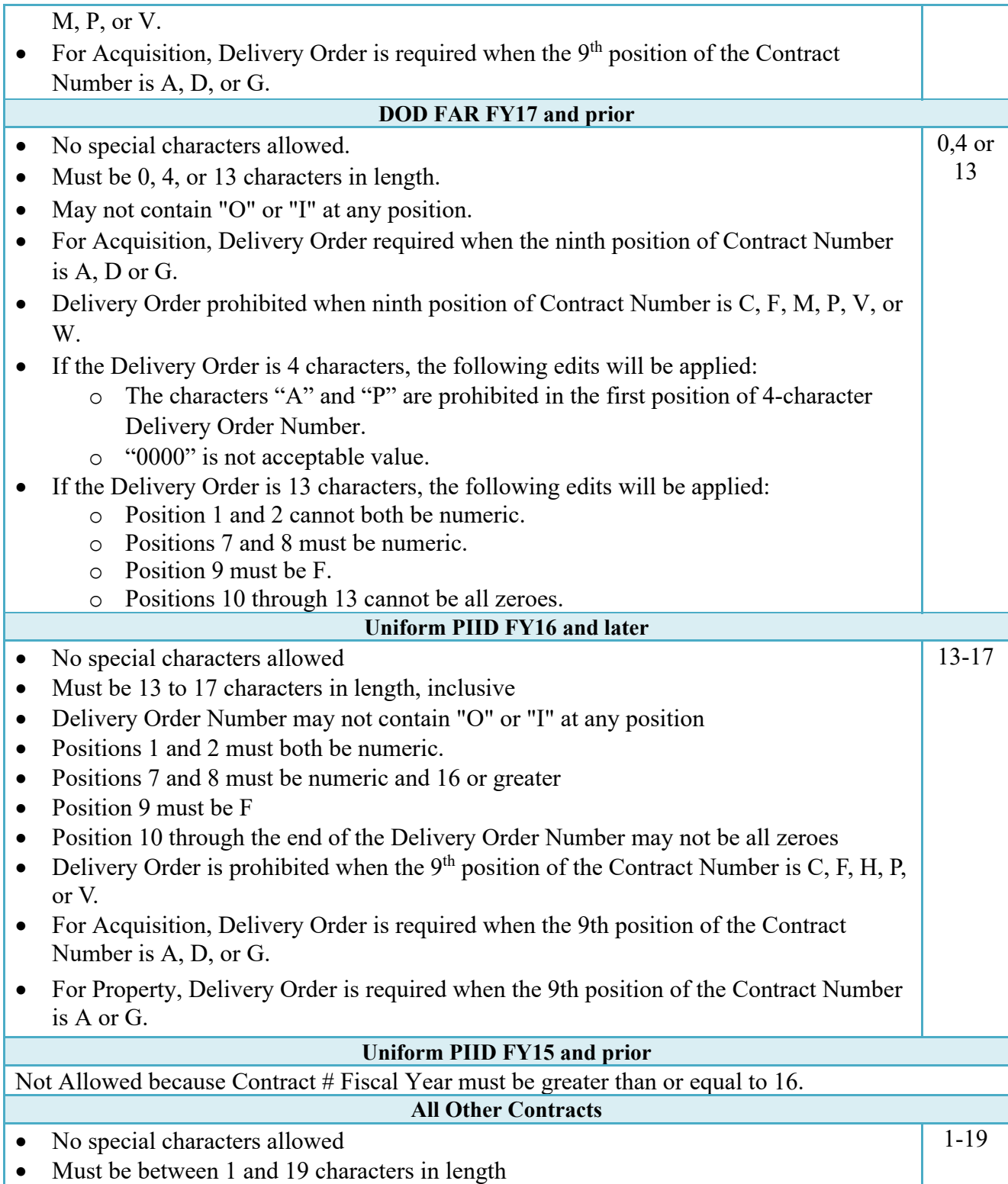

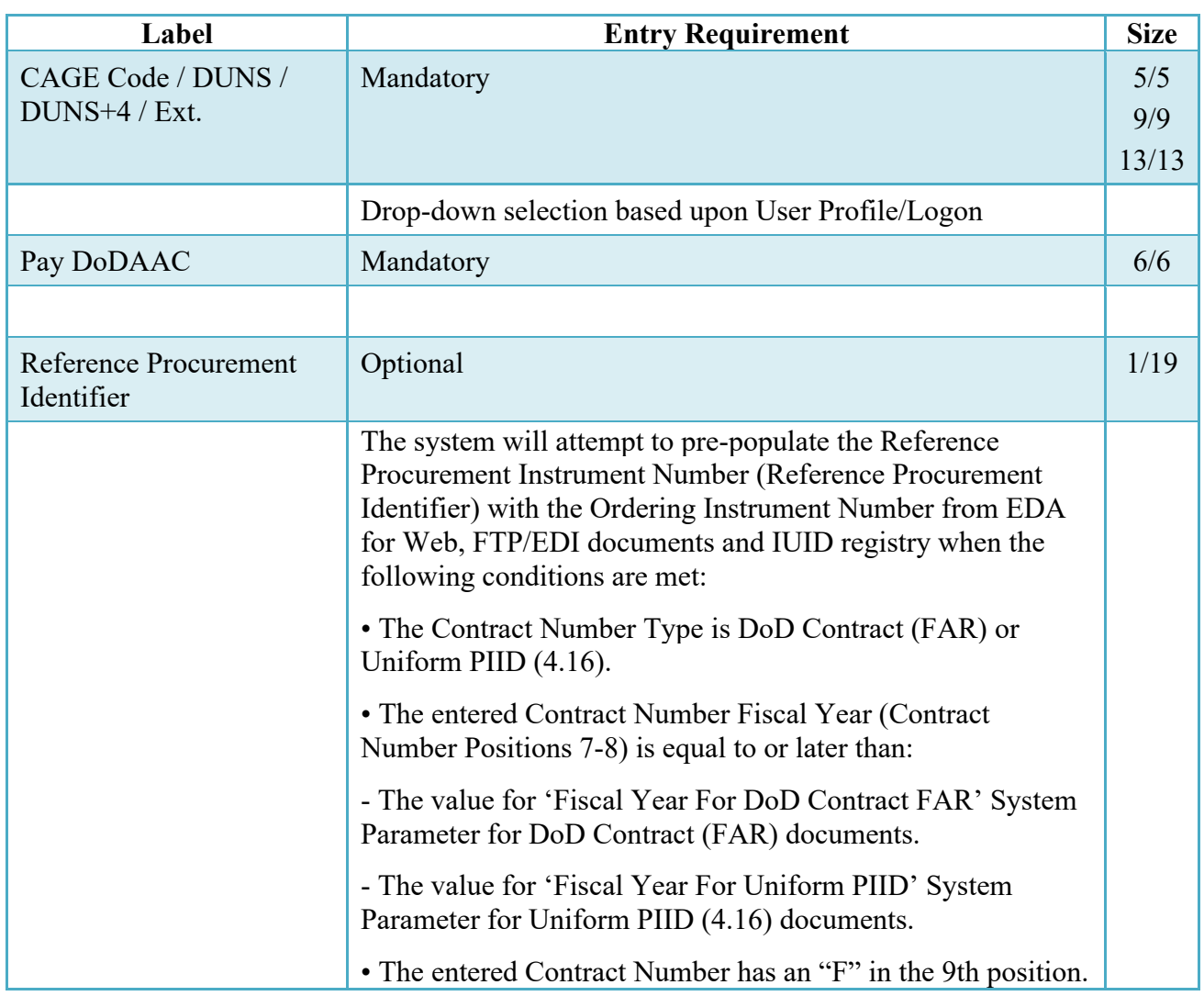

# **Cage Code & Pay Office**

Following entry of the Contract Number, Delivery Order, originator's CAGE code and selecting "Y" or "N" from the From Template dropdown, the application will initiate a query of the Electronic Document Access (EDA) application. Based upon the results of that query, the Pay Office may be pre-populated.

In addition, it is mandatory to pre-populate EDA CLIN data, if available. If the user selects "Y" from the From Template dropdown, no CLINs from EDA will be pre-populated. The From Template option will default to "N" if not selected. If there are CLINs against the contract in EDA, the list of CLINs in EDA will be displayed.

# <span id="page-10-0"></span>**2.4 Document Selection**

Based upon the Pay Office entered, the application will present the document types (Web-create only) that may be created for the associated entitlement system. There may be one or more additional data elements to be flagged to further identify required document elements.

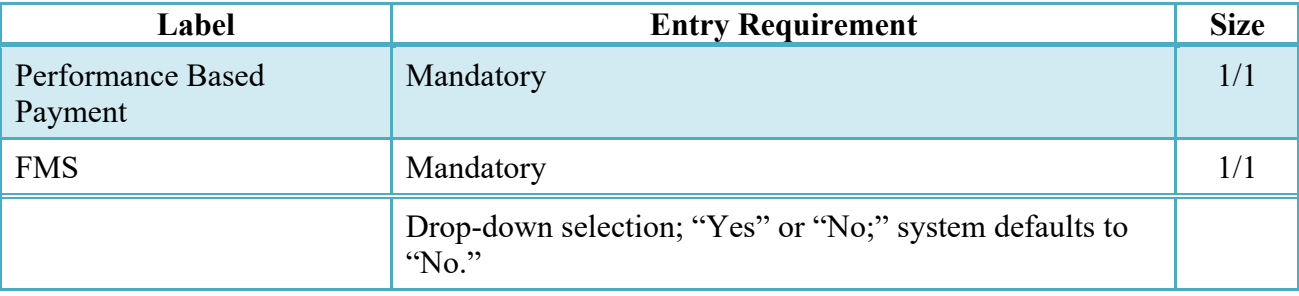

# <span id="page-10-1"></span>**2.5 Routing Codes**

Based upon the results of the EDA query previously conducted, the available routing codes will be pre-populated and visible at this point. The user has the option to edit/update these codes. The routing elements entered are used to route the document through the workflow to the appropriate users.

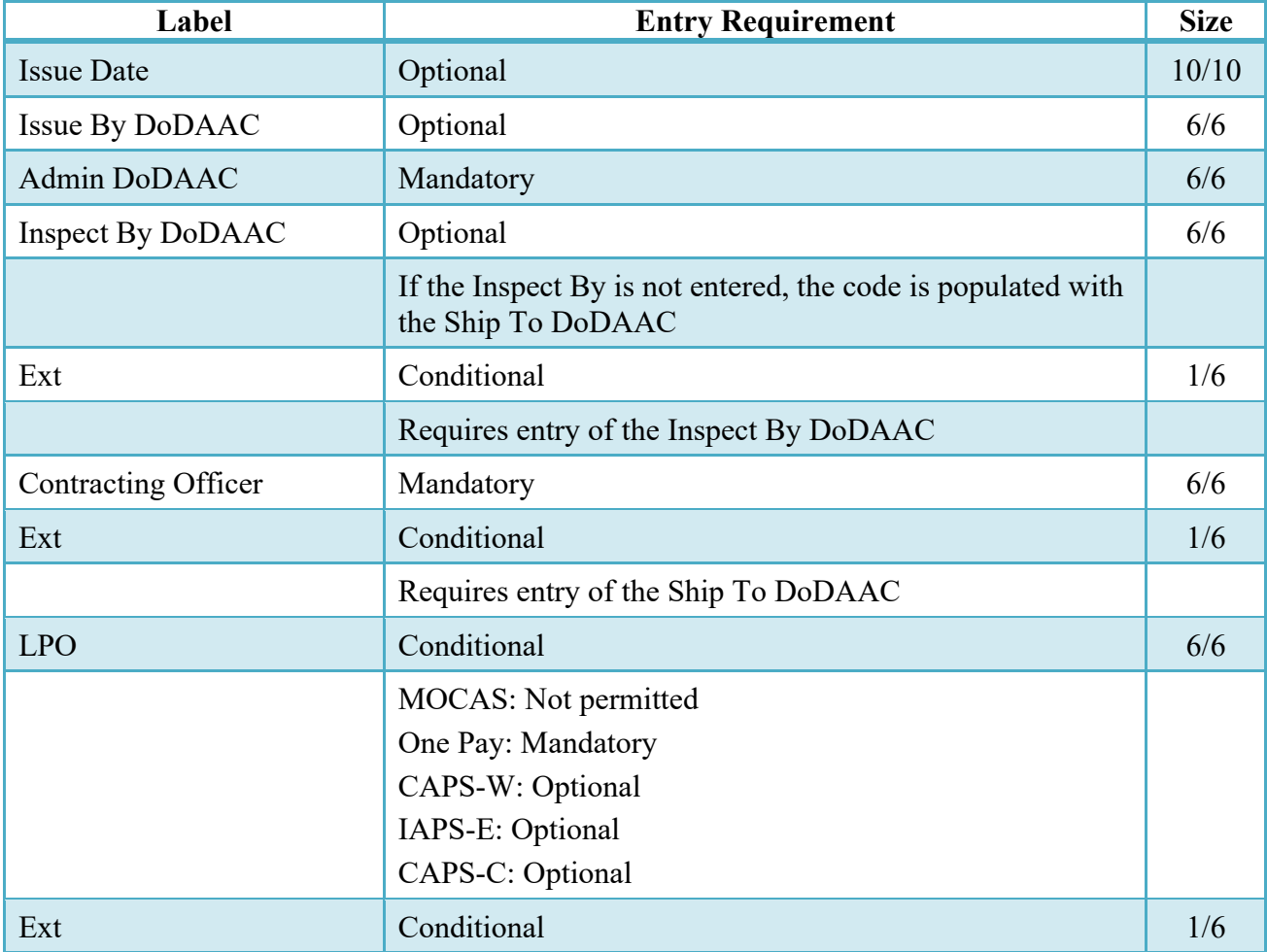

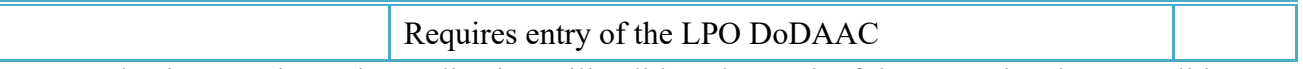

Upon selecting Continue, the application will validate that each of the entered codes are valid and that there is an active user for each step in the workflow. If the result is NO for either of these tests, the Vendor is notified and not allowed to proceed.

### <span id="page-11-0"></span>**2.6 Data Capture**

Once the basic data required to set up the document and workflow requirements has been entered, the user is provided the opportunity to enter the data that creates the document. This is presented in a series of data capture tabs.

### <span id="page-11-1"></span>**2.7 Header Tab**

The Header tab is used to gather document-level details.

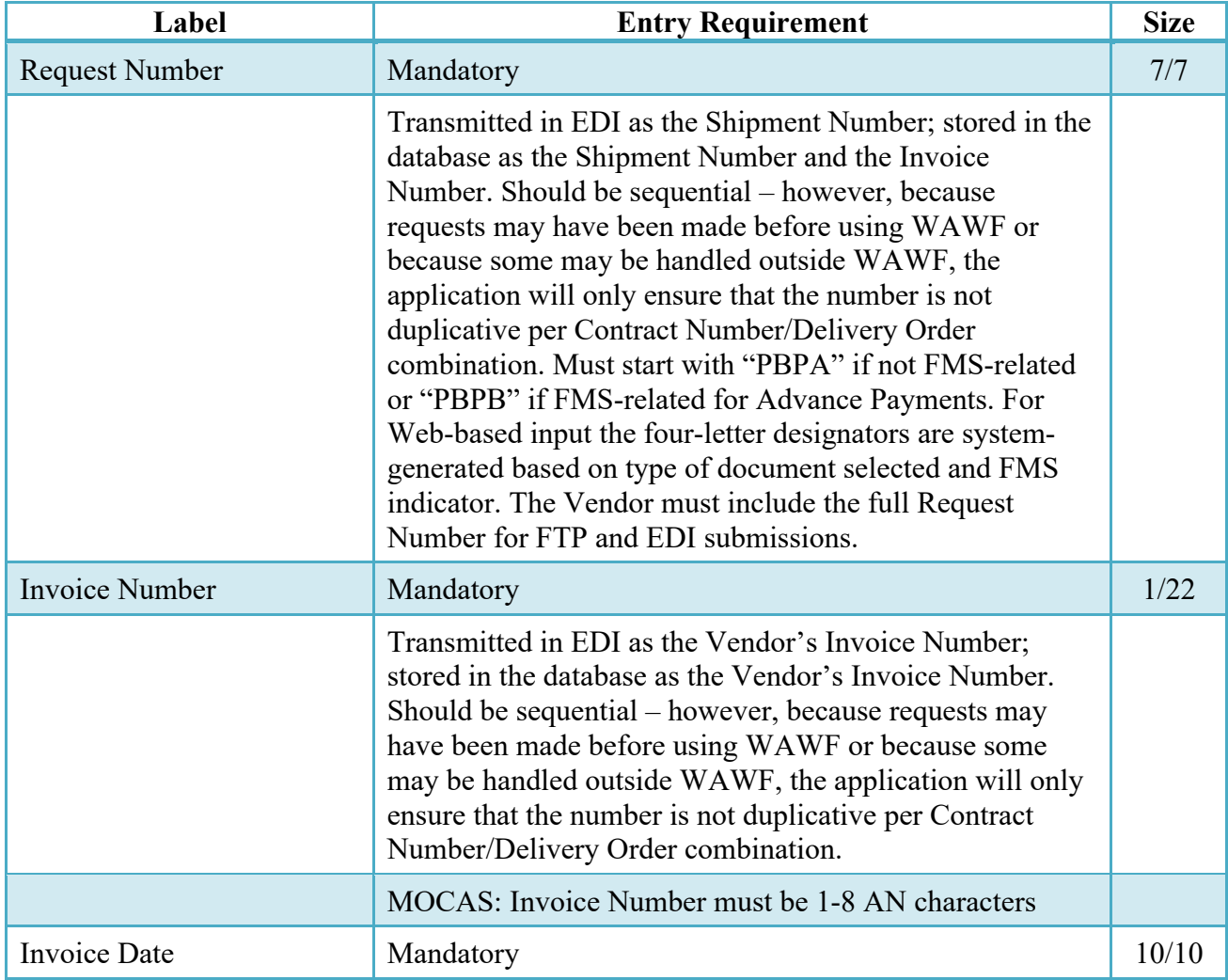

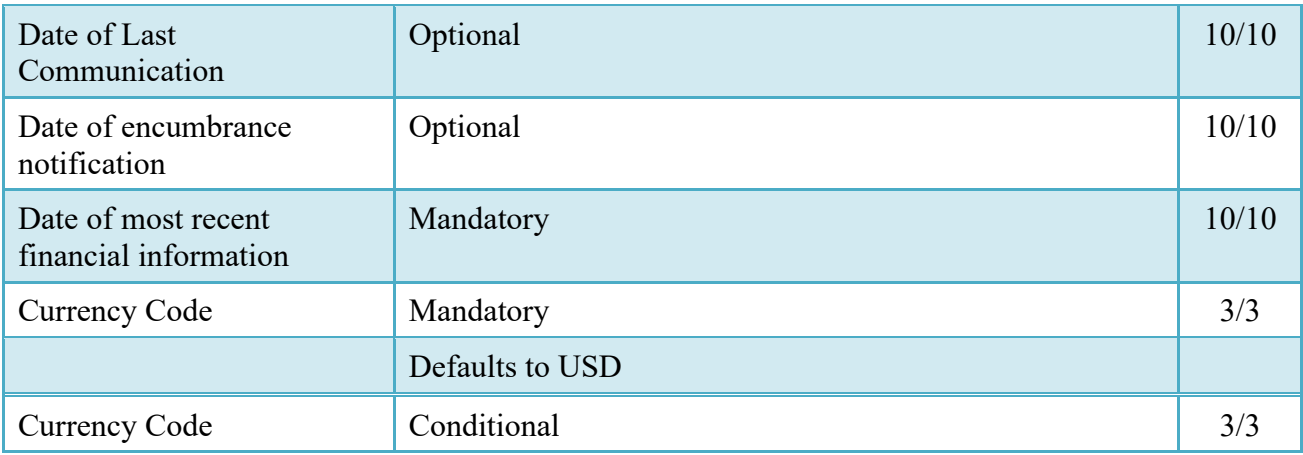

#### <span id="page-12-0"></span>**2.8 Address Data Tab**

The address data is pre-populated based upon the codes entered on the routing window. The data can be modified by the user.

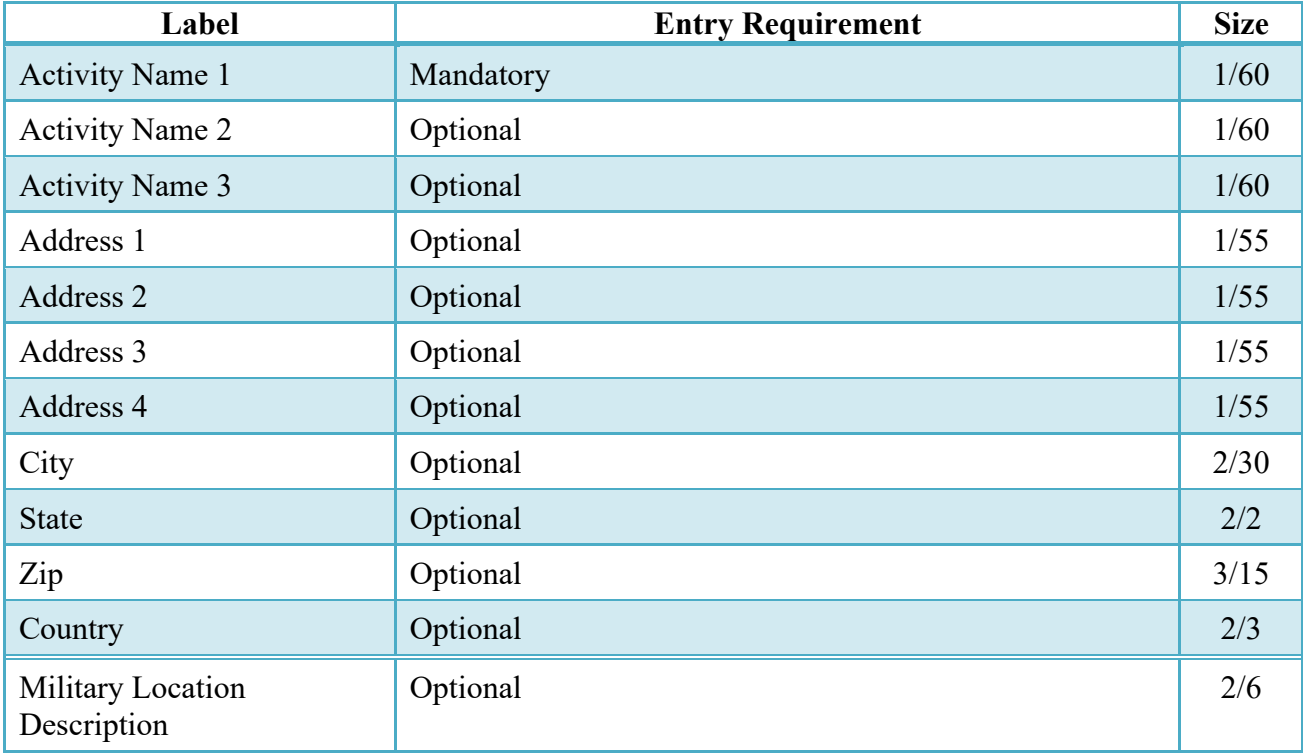

When entering Address data, WAWF will require the following Address combinations **if** a user attempts to modify pre-populated data:

**For U. S. Addressing:** Activity Name is the minimum required to complete the Address. Other fields are optional.

**For Non-U. S. Addressing:** Activity Name is the minimum required to complete the Address. Other fields are optional.

**For U. S. Military Addressing:** Activity Name is the minimum required to complete the Address. Other fields are optional.

#### <span id="page-13-0"></span>**2.9 Comments Tab**

The Initiator is able to enter document-level comments.

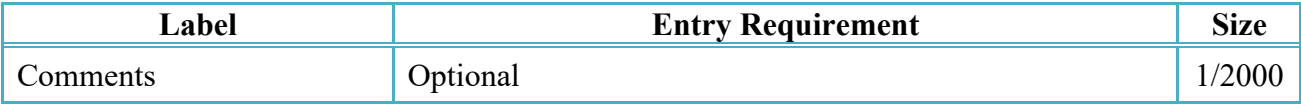

#### <span id="page-13-1"></span>**2.10 Line Item Tab**

The Line Item details are constructed on a bi-level concept. The CLIN/SLIN consists of detail level data while the Event data contains the specifics of the request for that particular contract Line Item.

### <span id="page-13-2"></span>**2.10.1 CLIN Detail**

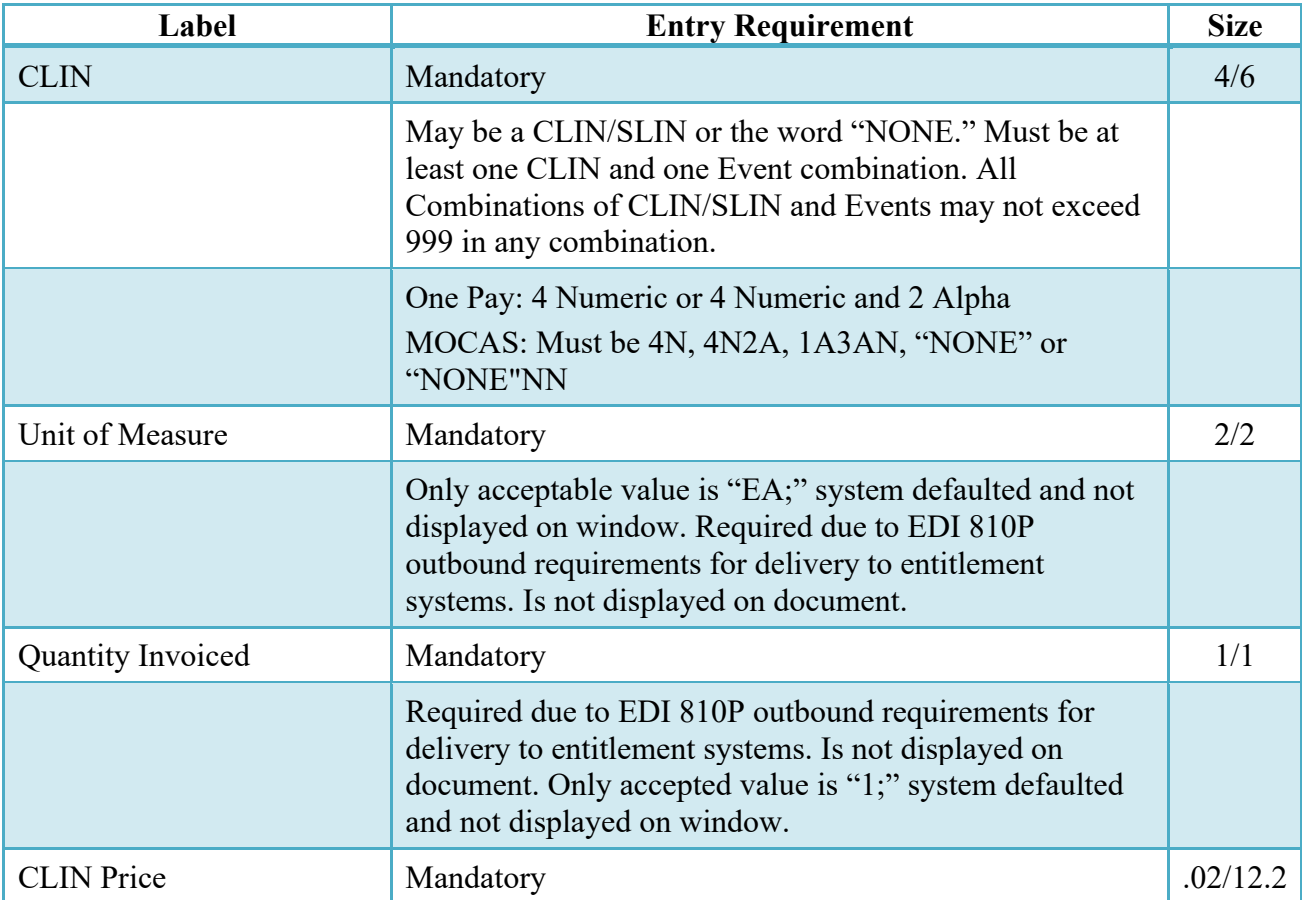

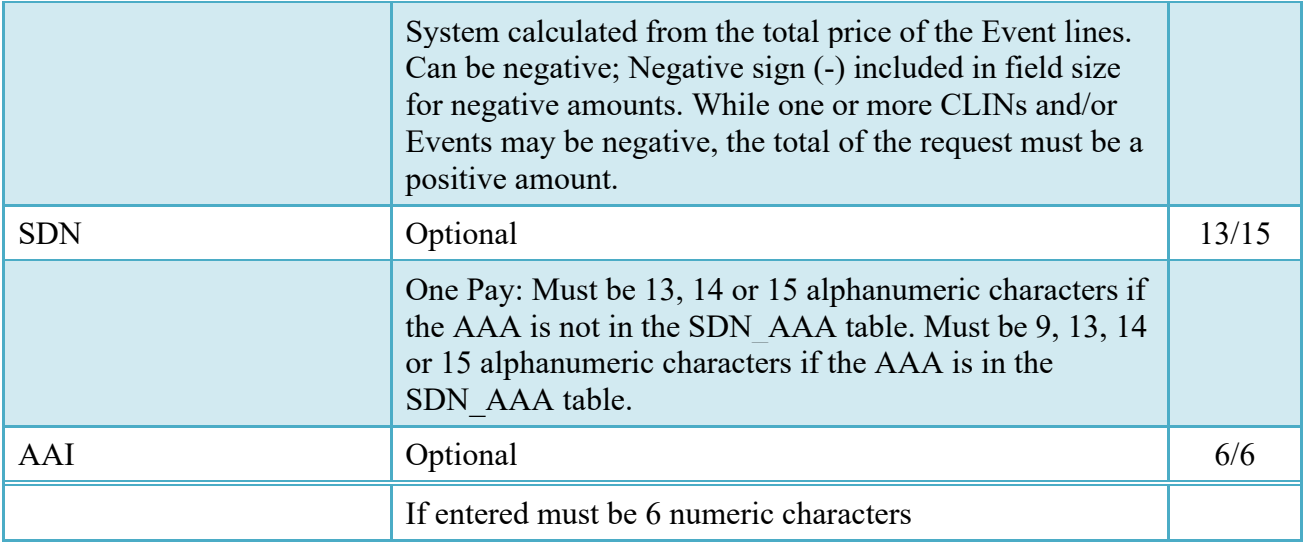

# <span id="page-14-0"></span>**2.10.2 Event Detail**

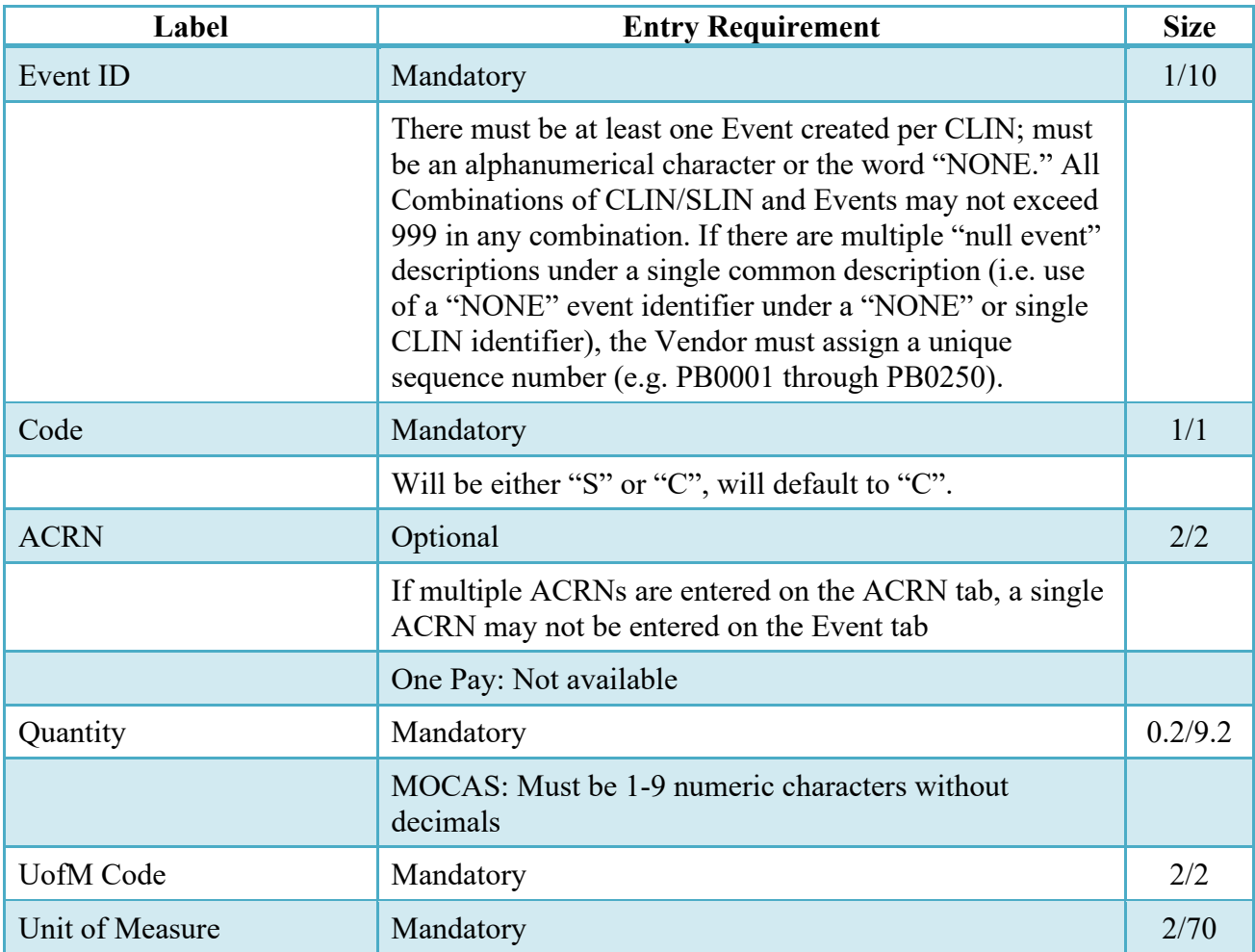

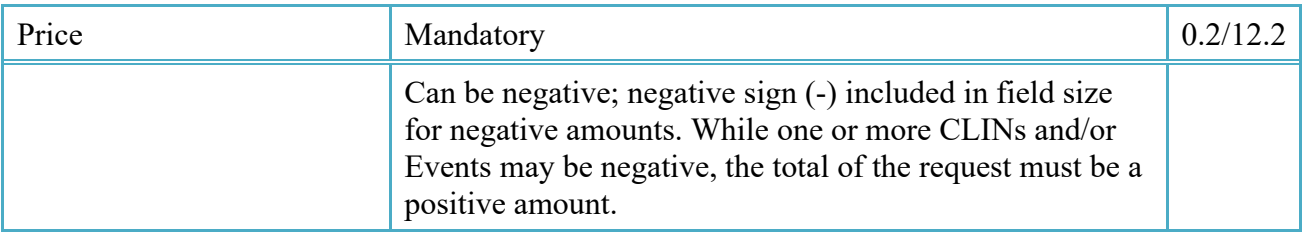

# <span id="page-15-0"></span>**2.11 ACRN Tab**

The following rules are applied:

- If multiple ACRNs are entered on the ACRN tab, a single ACRN may not be entered on the Event tab.
- If multiple ACRNs are entered on the ACRN tab, the ACRN amount total must balance with the Event total.

Not available for CAPS W, IAPS E, CAPS C

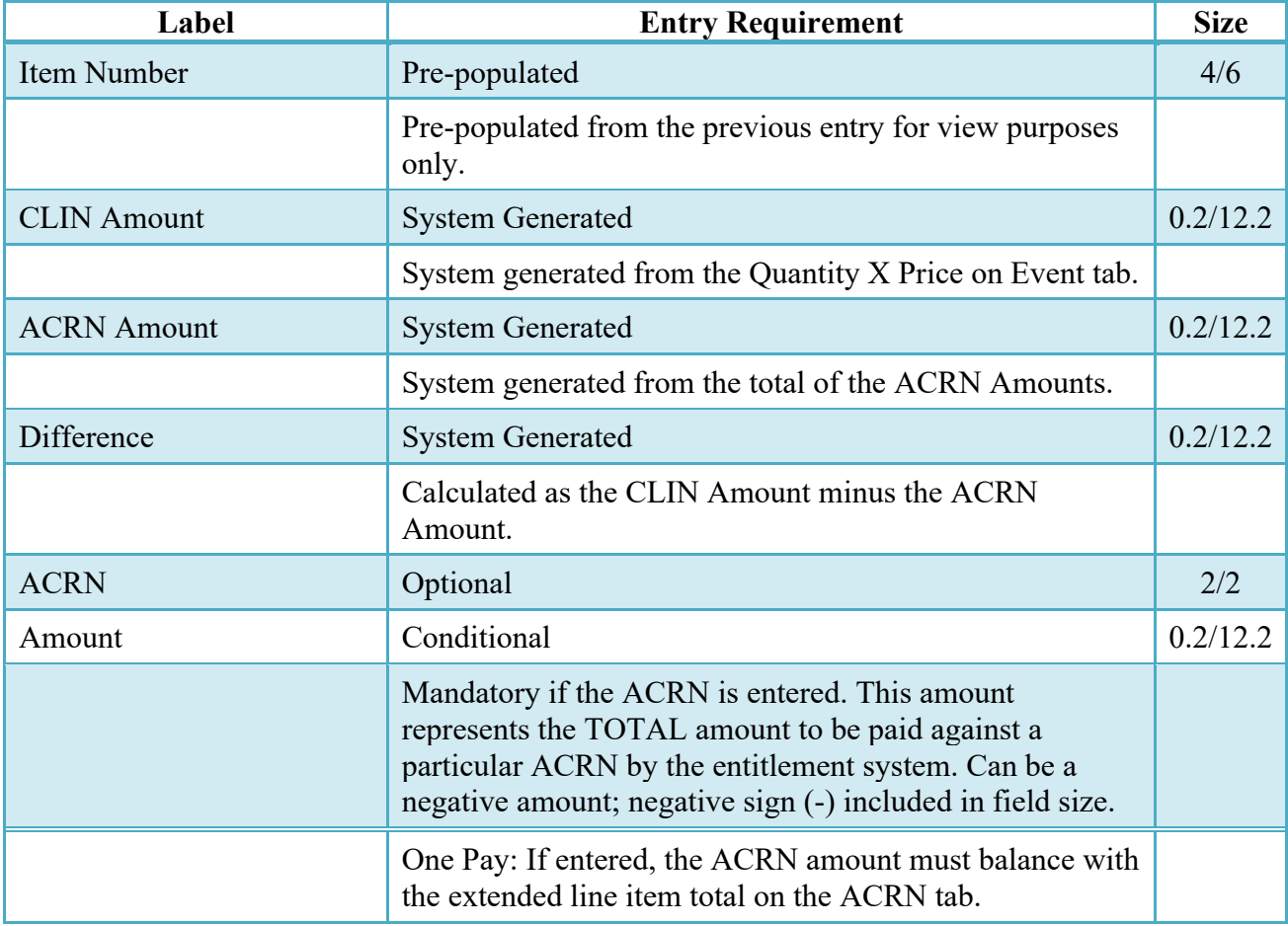

# <span id="page-16-0"></span>**2.12 ACRN Worksheet**

The Vendor has the option of providing input for the ACRN Worksheet (used to allocate funds across the contract ACRNs).

Not available for One Pay.

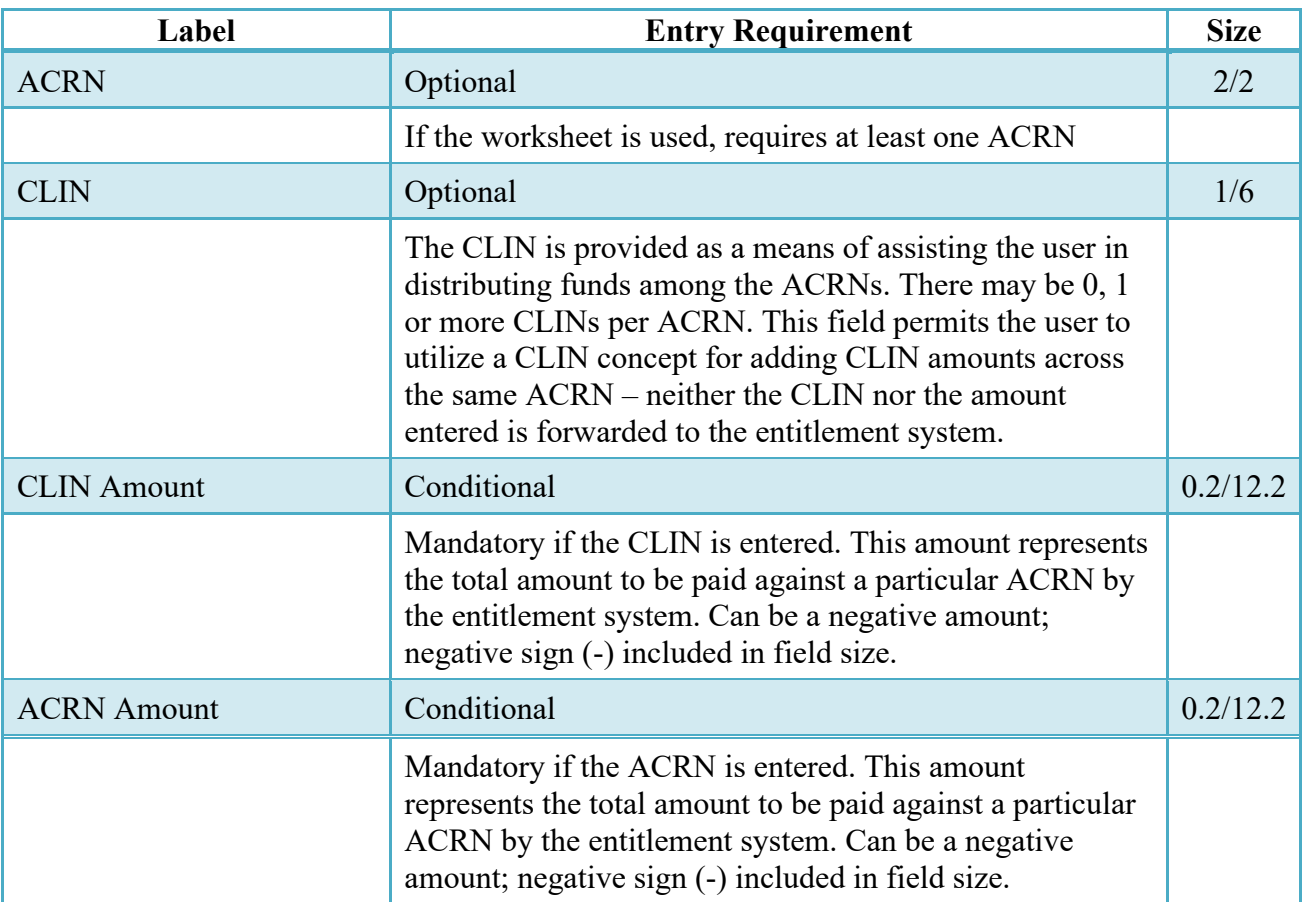

### <span id="page-16-1"></span>**2.13 FMS Worksheet**

The Vendor must provide the FMS Worksheet (used to allocate funds to FMS countries), if the document is FMS related. Prior to submitting the document, the worksheet total value must match the total document value.

FMS Country Codes are validated to the WAWF FMS Country Code table. If the code entered is not in the WAWF table, the entry is not accepted.

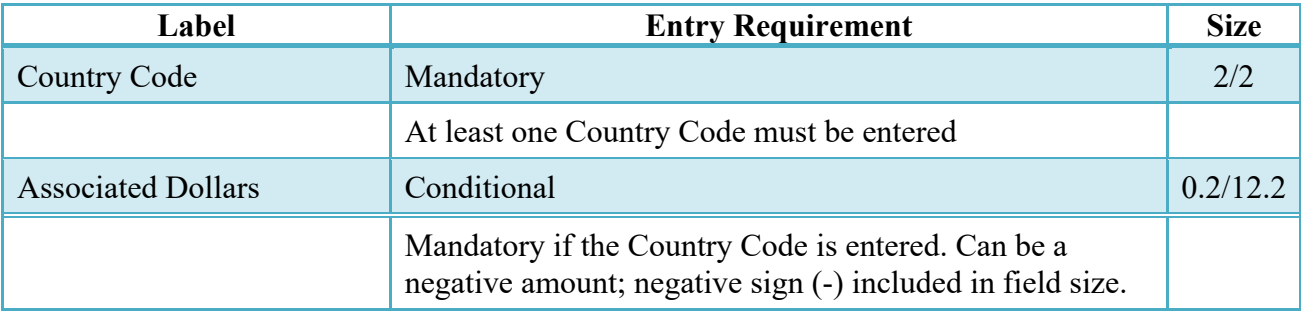

### <span id="page-17-0"></span>**2.14 Document Submission**

### <span id="page-17-1"></span>**2.15 Header Tab**

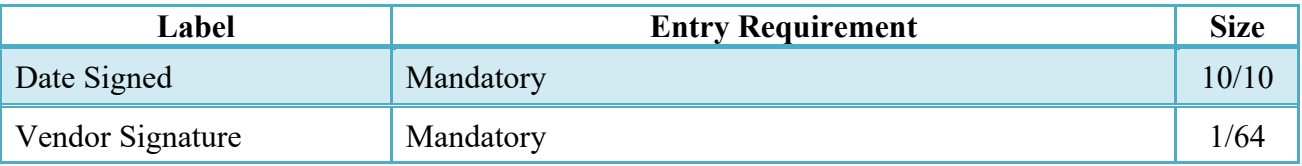

# <span id="page-17-2"></span>**2.16 Contractor Certification**

The Vendor reviews the following certification and applies their signature to the document or the transaction is not accepted.

I certify to the best of my knowledge and belief that —

This request for performance-based payment is true and correct; this request (and attachments) has been prepared from the books and records of the Contractor, in accordance with the contract and the instructions of the Contracting Officer;

(Except as reported in writing on  $(1)$ ), all payments to subcontractors and suppliers under this contract have been paid, or will be paid, currently, when due in the ordinary course of business

There are no encumbrances (except as reported in writing on (2)) against the property acquired or produced for, and allocated or properly chargeable to, the contract which would affect or impair the Government's title;

There has been no materially adverse change in the financial condition of the Contractor since the submission by the Contractor to the Government of the most recent written information dated (3); and

After the making of this requested performance-based payment, the amount of all payments for each deliverable item for which performance-based payments have been requested will not exceed any limitation in the contract, and the amount of all payments under the contract will not exceed any limitation in the contract.

**NOTE:** Data elements within the certification (noted as (1), (2), and (3)) are obtained from document-level information entry.

Signature at this point locks the form. Any optional data elements not completed prior to signature may not be completed after signature. Vendor has to select return to undo data capture and recreate the form.

#### <span id="page-18-0"></span>**2.17 Misc. Info Tab**

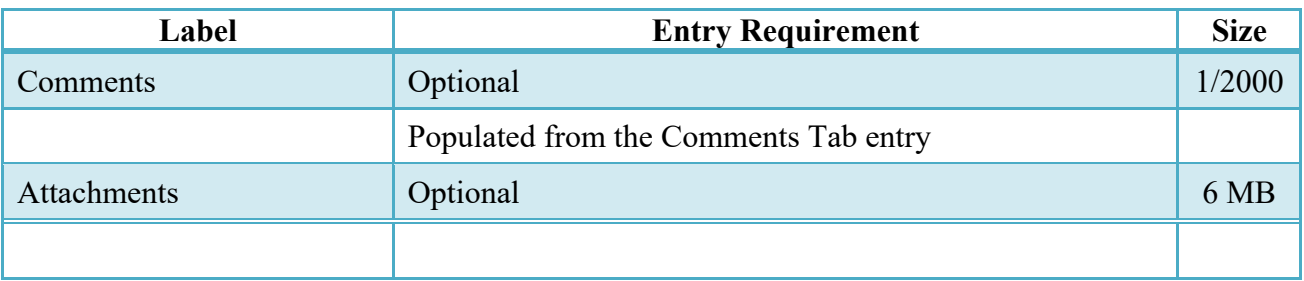

#### <span id="page-18-1"></span>**2.18 Additional Information**

#### <span id="page-18-2"></span>**2.18.1 Status**

When a PBP is created, with or without an LPO, the status is "Submitted."

# <span id="page-18-3"></span>**3 Inspector/Contract Administrator (Optional)**

This is an optional workflow step. The Inspector acts as a first point of review within the government workflow process. For Navy utilization, the user assigned to this function may be utilized to balance the FMS/ACRN pages and review/assign the LLA as appropriate prior to acceptance of the document by the ACO/PCO.

The Inspector is able to:

- Recommend approval of the document.
- Recommend approval of the document for a reduced amount. (Recommended amount is included in the Comments).
- Recommend rejection of the document.

#### <span id="page-18-4"></span>**3.1 Header Tab**

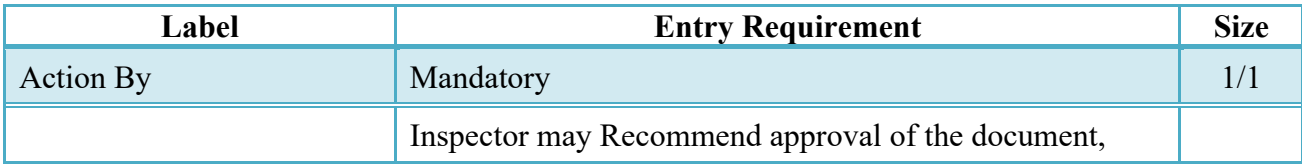

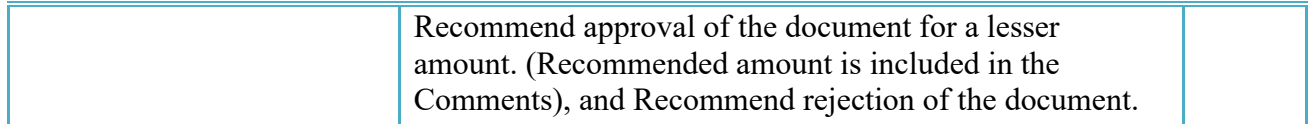

#### <span id="page-19-0"></span>**3.2 Address Tab**

The Inspector may **not** adjust any data on the Address tab.

#### <span id="page-19-1"></span>**3.3 Line Item Tab**

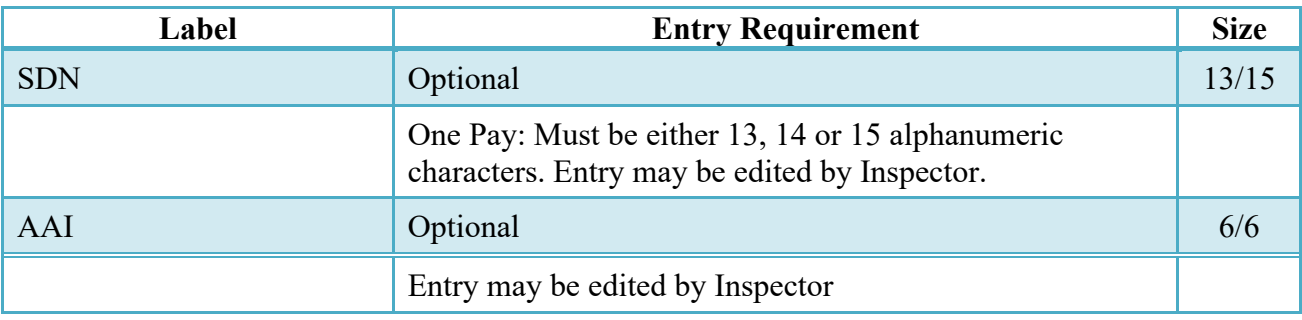

### <span id="page-19-2"></span>**3.4 ACRN Tab**

Available for One Pay only. At the same time there will be no ACRN Worksheet tab for One Pay documents.

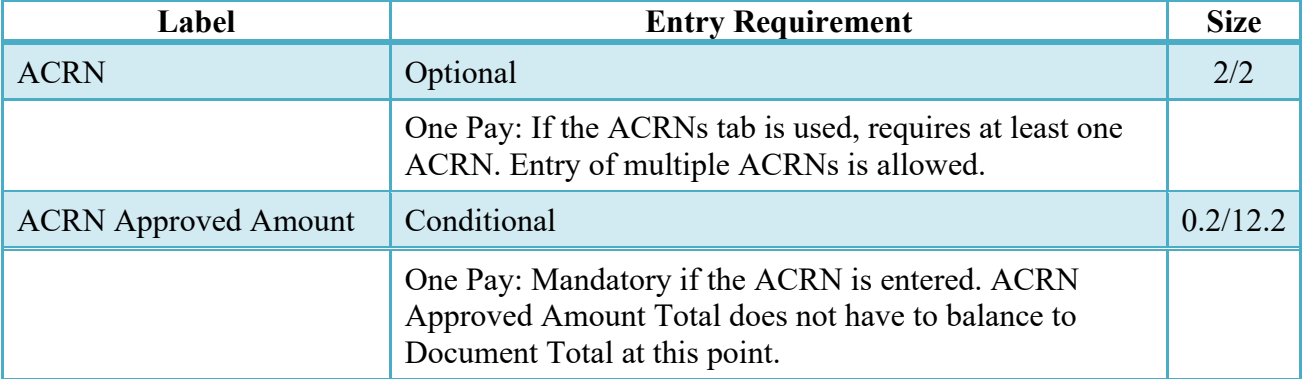

### <span id="page-19-3"></span>**3.5 ACRN Worksheet Tab**

The Inspector may enter or modify a previously entered ACRN worksheet. The total worksheet value must match the total document value, unless an LPO is included in the workflow.

The Inspector may enter or modify a previously entered worksheet. The total worksheet value need not balance to the document total.

Not available for One Pay.

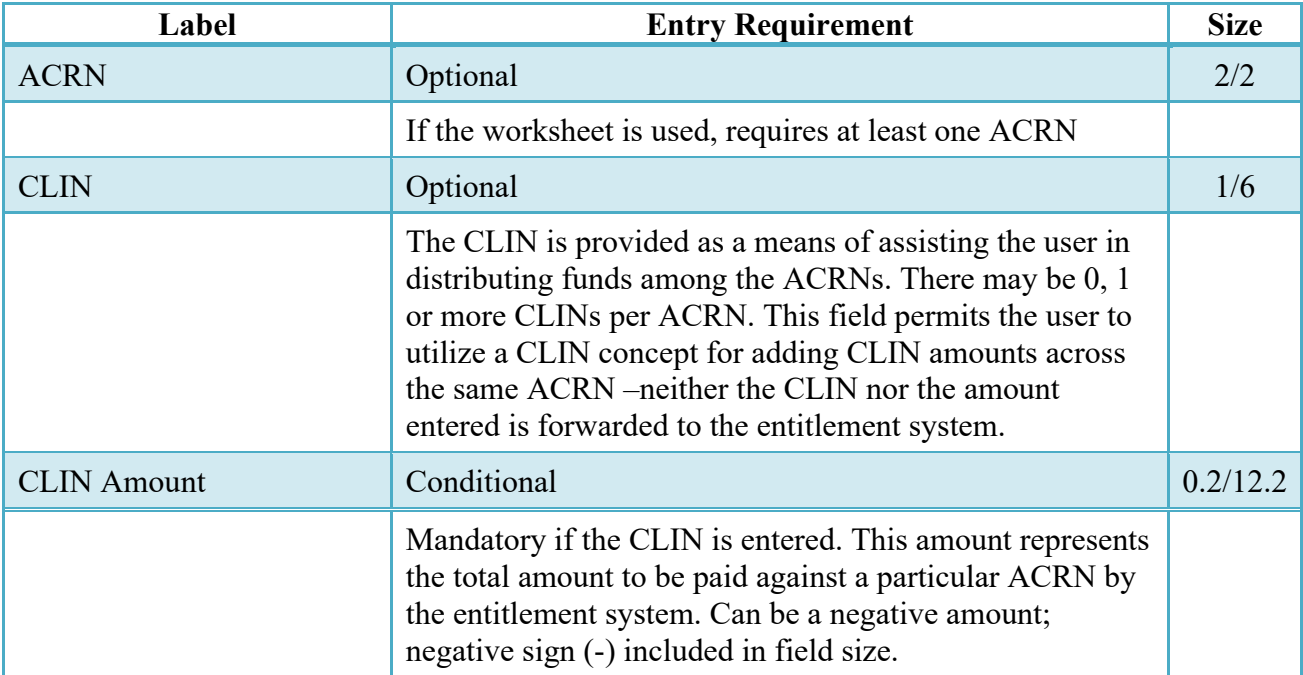

### <span id="page-20-0"></span>**3.6 FMS Worksheet**

The Inspector may modify a previously entered FMS worksheet. The total worksheet value need not balance to the document total.

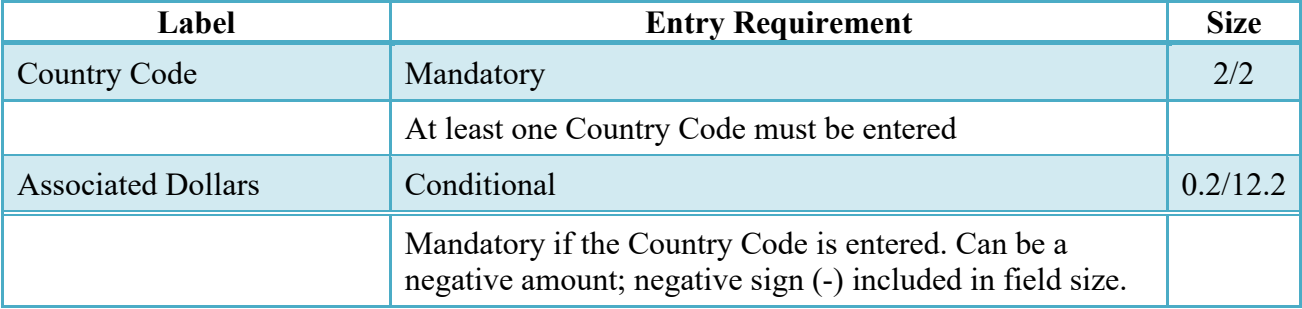

# <span id="page-20-1"></span>**3.7 Long Line Of Accounting**

Not available in this release.

#### <span id="page-21-0"></span>**3.8 Misc. Info Tab**

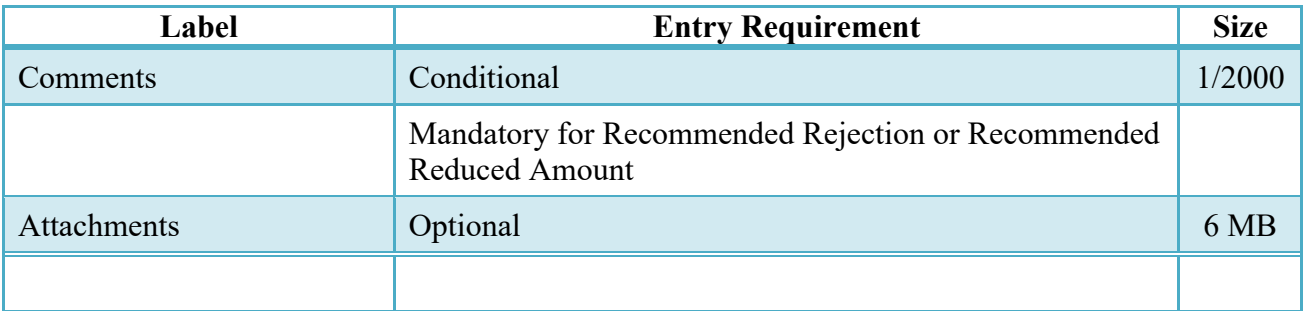

#### <span id="page-21-1"></span>**3.9 Additional Information**

#### <span id="page-21-2"></span>**3.9.1 Recall**

The Inspector is **not** permitted to "Recall" a document.

#### <span id="page-21-3"></span>**3.9.2 Reject**

The Inspector is **not** permitted to "Reject" a document.

#### <span id="page-21-4"></span>**3.10 Status**

When the PBP is inspected, with or without an LPO assigned, the status is "Inspected."

# <span id="page-21-5"></span>**4 Document Acceptance**

This is a mandatory workflow step. The Acceptor acts as the government Approver and locks the approved amount for payment. Approved amount may be based upon an amount per Event or a total amount for the document.

If an LPO is **not** assigned within the workflow all funds indicated on any FMS/ACRN worksheets must balance to this approved amount. If an LPO has been assigned to the workflow, then the funds need not be balanced at this step.

The Acceptor is able to:

- Approve the document.
- Approve for a lesser amount.
- Reject the document.

#### <span id="page-22-0"></span>**4.1 Header Tab**

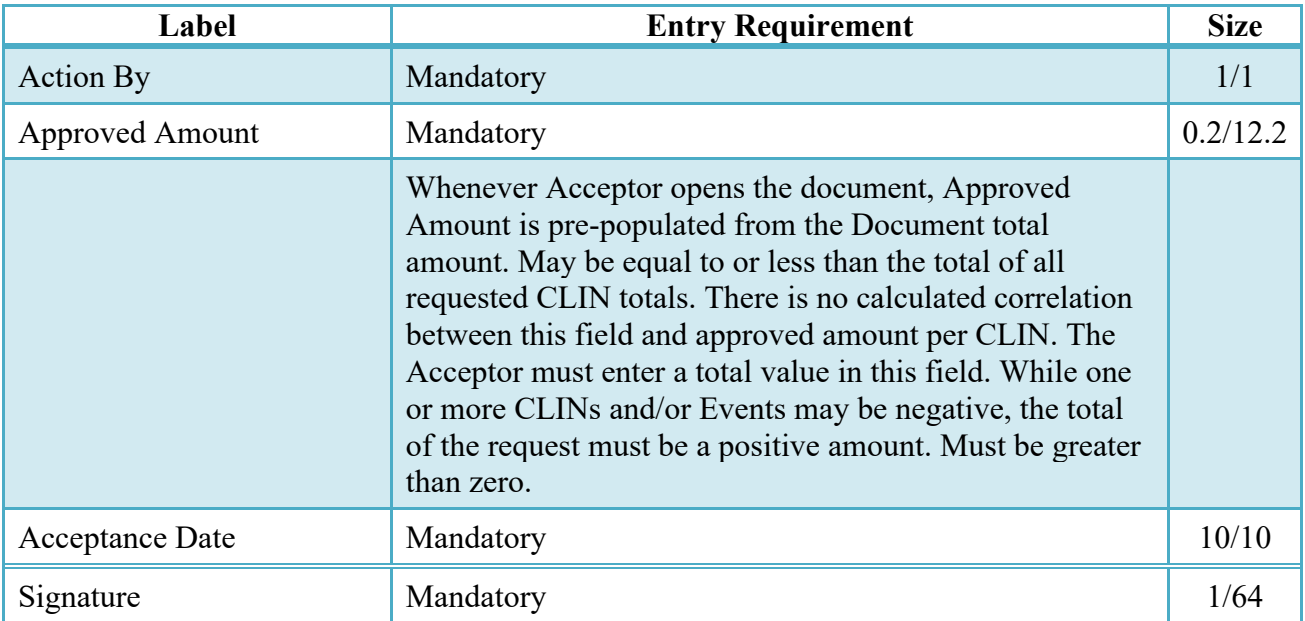

# <span id="page-22-1"></span>**4.2 Line Item Detail**

The Acceptor may use the fields available on the Line Item detail to indicate the amount approved for payment. The fields are upwardly accrued. That is, any amount entered in the Event fields add up to the appropriate CLIN approved total. However, any amount entered in the approved amount for a CLIN does **not** move downward to the approved amount per Event blocks. Additionally, there is no relationship between the amount indicated as approved on the Line Item tab and the approved amount that is to be entered on the Header tab.

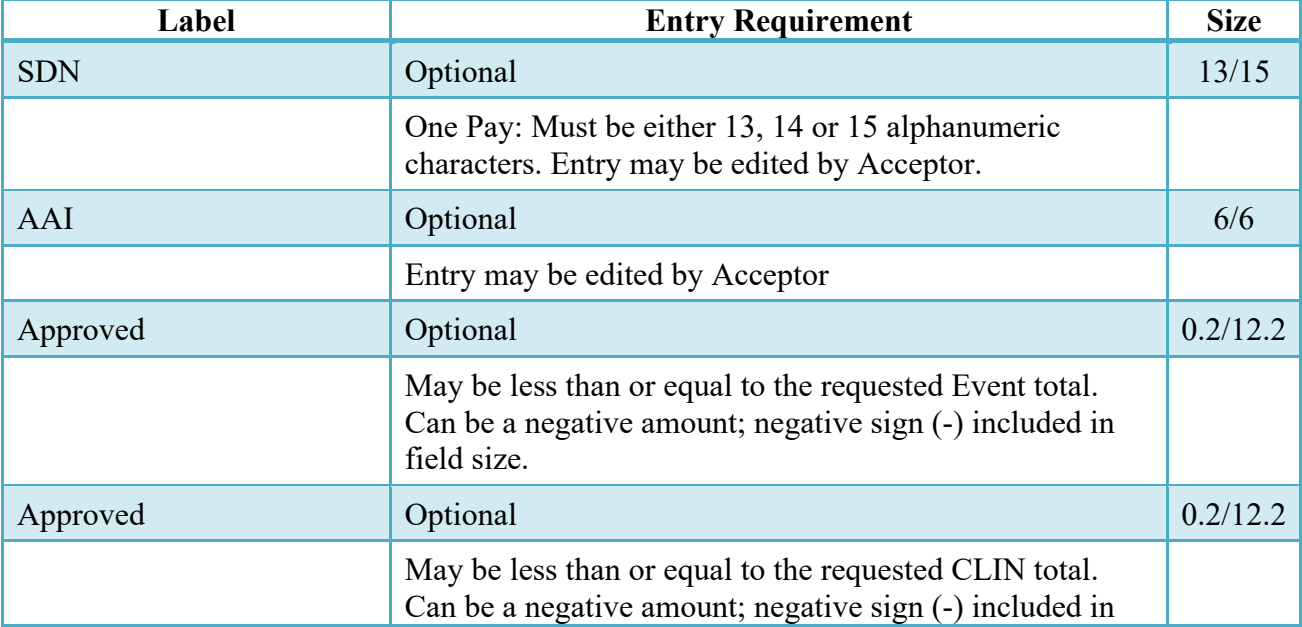

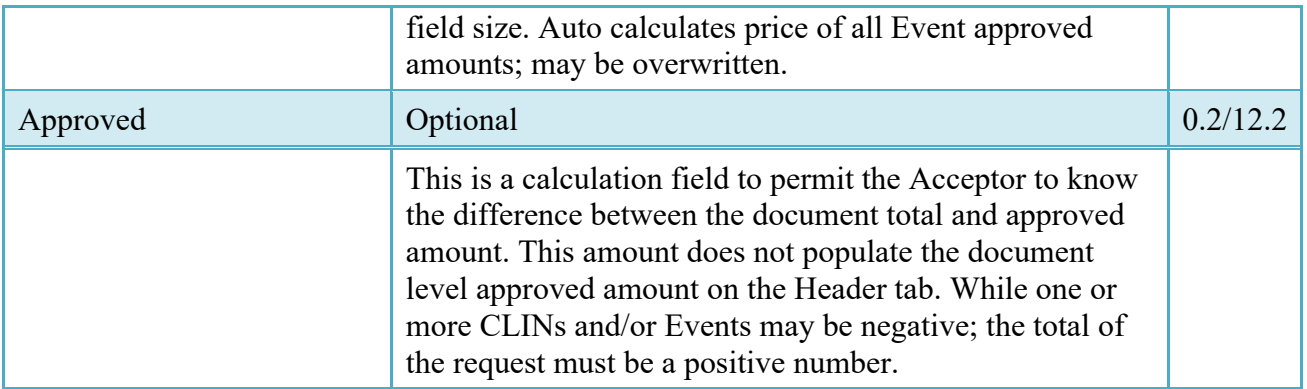

# <span id="page-23-0"></span>**4.3 ACRNs Tab**

Available for One Pay only. At the same time there will be no ACRN Worksheet tab for One Pay documents.

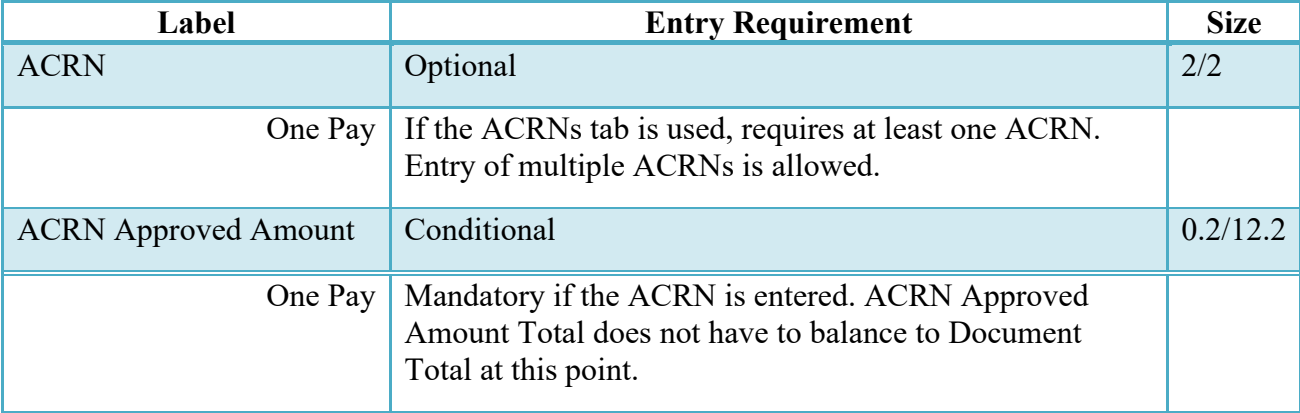

### <span id="page-23-1"></span>**4.4 ACRN Worksheet Tab**

The Acceptor may enter or modify a previously entered ACRN worksheet. The total worksheet value must match the total document value, unless an LPO is included in the workflow.

Not available for One Pay.

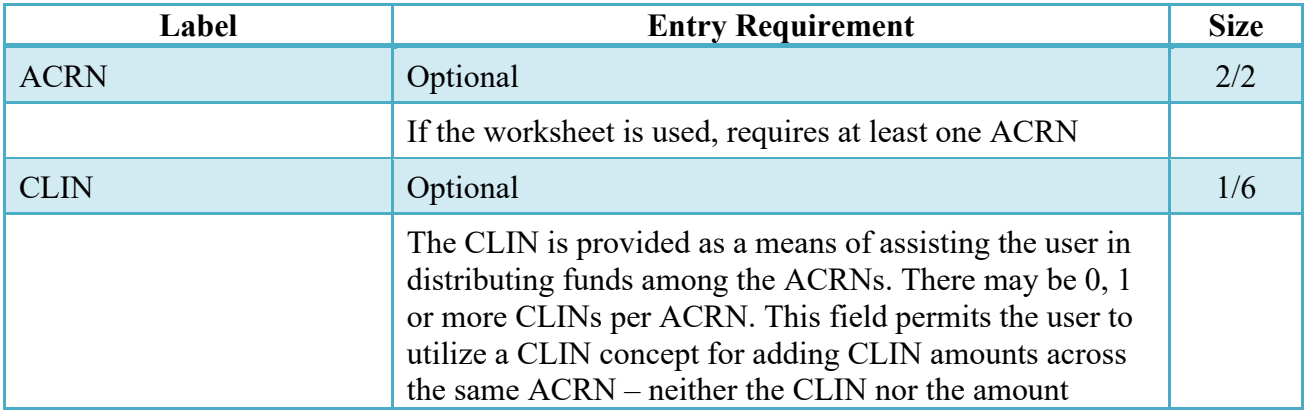

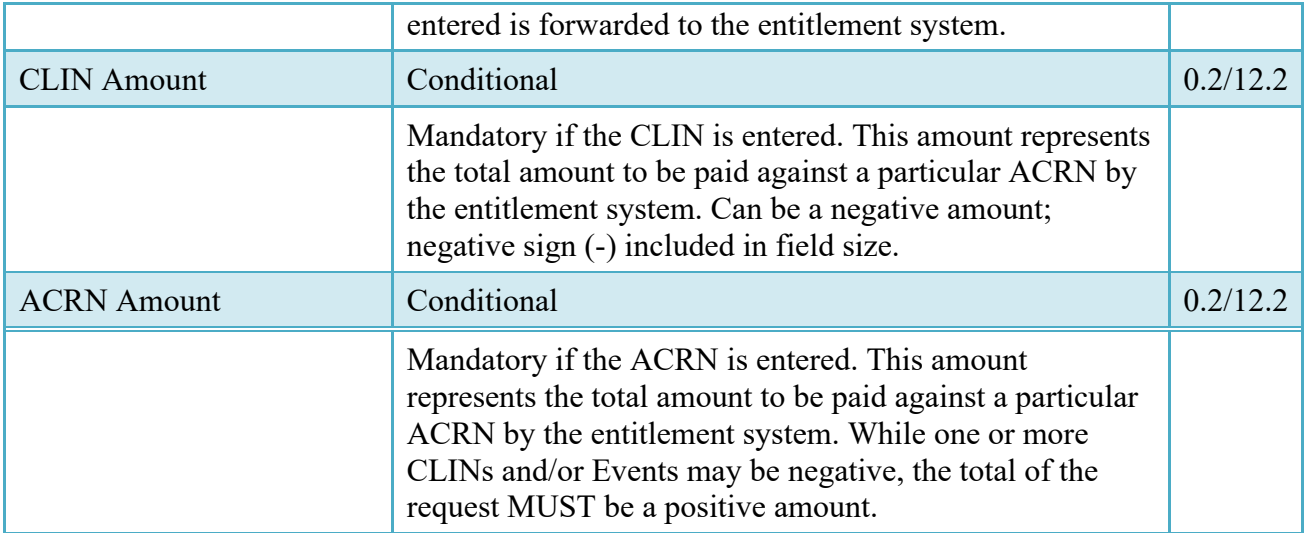

### <span id="page-24-0"></span>**4.5 FMS Worksheet**

If the Acceptor accepts less than the amount requested by the Vendor then the total worksheet value must be adjusted to match the total revised document value, unless an LPO is included in the workflow.

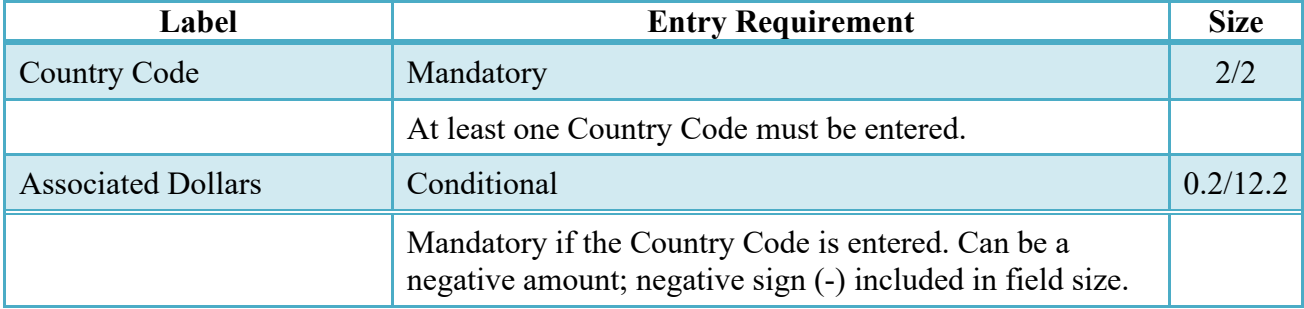

# <span id="page-24-1"></span>**4.6 LLA Tab**

Not available in this release.

### <span id="page-24-2"></span>**4.7 Misc. Info Tab**

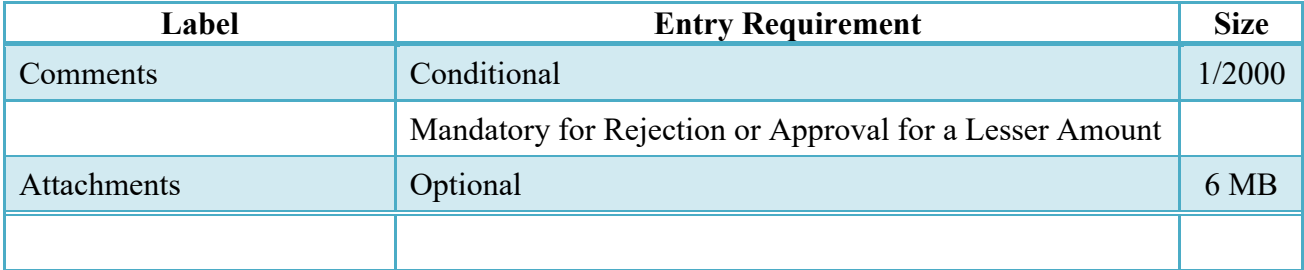

#### <span id="page-25-0"></span>**4.8 Additional Information**

#### <span id="page-25-1"></span>**4.8.1 Reject**

The Acceptor may only "Reject" to the Vendor.

#### <span id="page-25-2"></span>**4.8.2 Status**

When a PBP document has been approved, without an LPO in place and is destined for an EDI capable entitlement system, the status becomes "Processed."

When a PBP document has been approved by the ACO, with an LPO assigned or without an LPO but destined for a non-EDI capable entitlement system, the status becomes "Accepted."

# <span id="page-25-3"></span>**5 Document Pre-Certification**

This is an optional workflow step that is controlled by payment specific edits.

The LPO Reviewer provides a point for the certification of funds associated with the payment request. If the FMS/ACRN entries have not been made they must be entered and balanced at this step. The LPO Reviewer does not have the capability to adjust the quantity accepted or the approved dollar amount. If the LPO Reviewer believes there is an error they must work with the Vendor/Inspector/Acceptor, as appropriate to resolve it.

The LPO Reviewer is able to:

• Recommend to certify the document.

#### <span id="page-25-4"></span>**5.1 Header Tab**

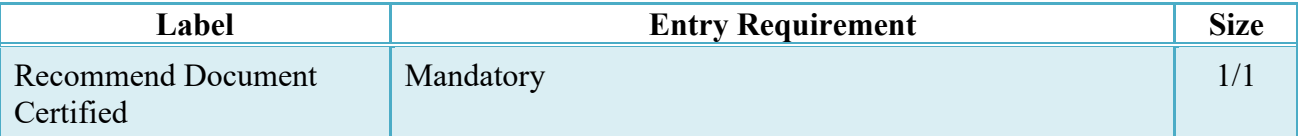

A "Populate Accounting Data from Template" button is provided on the Header tab for One Pay only. Only those accounting entries pertaining to the role selecting the template will be prepopulated. For contract documents, the "template" will be retrieved based on the:

- Same document type
- Same Contract Number / Delivery Order Number combination
- When pay office is DMDC the contract number will match the first 13 positions of the pseudo-PIIN.
- Must have been worked by a user at the location code for the same role as the current user
- Example: both documents must be accepted at FU4417
- Document must be in a Processed, Paid, or myInvoice status

Line Item entries on the target document that match entries on the selected template document will be pre-populated.

The accounting data populated will be based on the last accounting data added/updated on the document. For example, if the Acceptor added a AAI as '111111', and the LPO changed it to '222222', then when that document is used as a template by any role, Acceptor or LPO, it will bring over the '222222' that the LPO entered.

If accounting data is being populated from a template, it will overwrite the existing accounting data. For example, if line item 0001 has an ACRN AA on it added by the Initiator. If the Acceptor chooses to populate accounting data from a template and grabs a document with line item 0001 with an ACRN ZZ on it, then the current document will now have line item 0001 with an ACRN ZZ on it (AA is now gone).

## <span id="page-26-0"></span>**5.2 Address Tab**

The LPO Reviewer is unable to modify the Address Tab.

#### <span id="page-26-1"></span>**5.3 Line Item Tab**

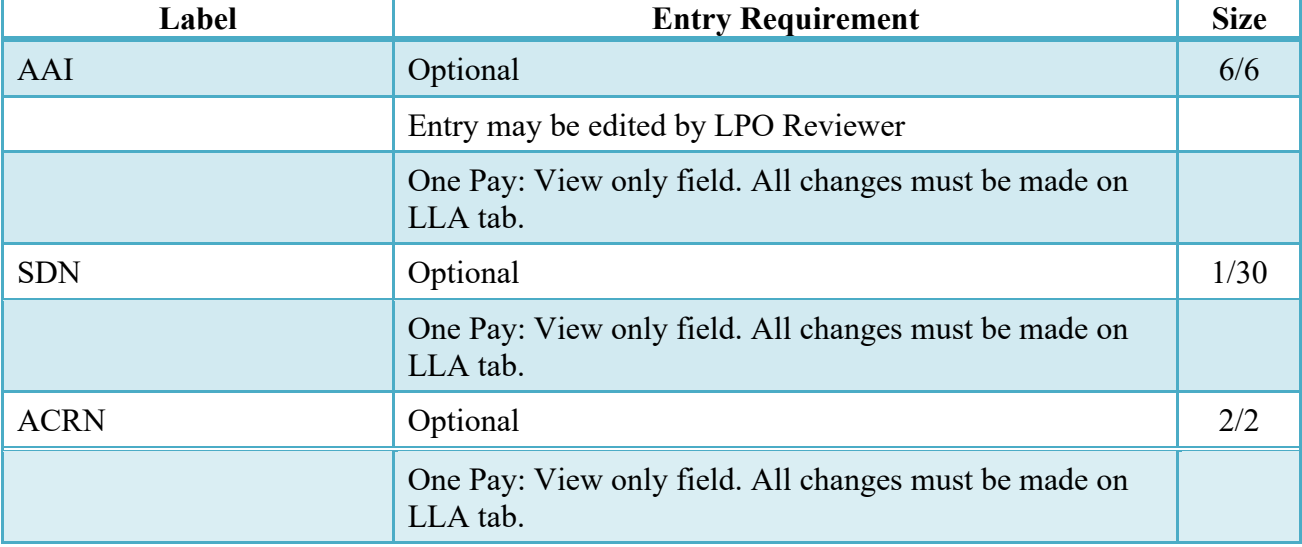

# <span id="page-27-0"></span>**5.4 ACRN Worksheet**

The LPO Reviewer may create or modify a previously entered ACRN worksheet. The total worksheet value must match the total document value. The LPO Reviewer may change the Acceptor's input to achieve this balance.

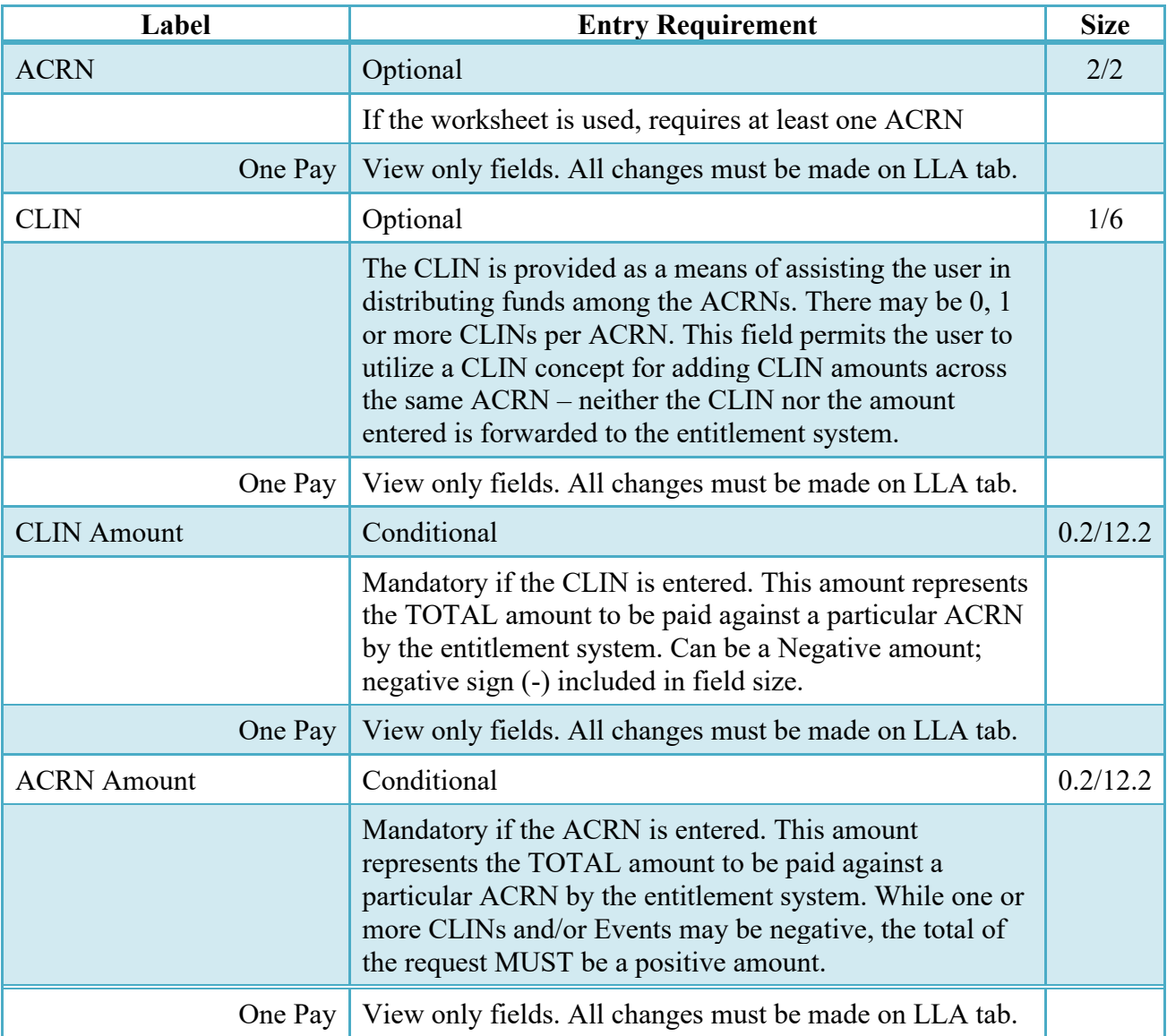

One Pay documents - View only field. All changes must be made on LLA tab

# <span id="page-27-1"></span>**5.5 FMS Worksheet**

If the Acceptor has accepted less than the amount requested by the Vendor, then the total worksheet value must be adjusted to match the total revised document value. The LPO Reviewer may change the Acceptor's input to achieve this balance.

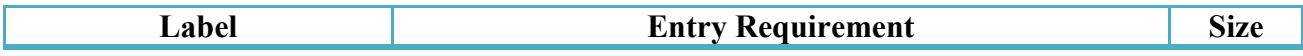

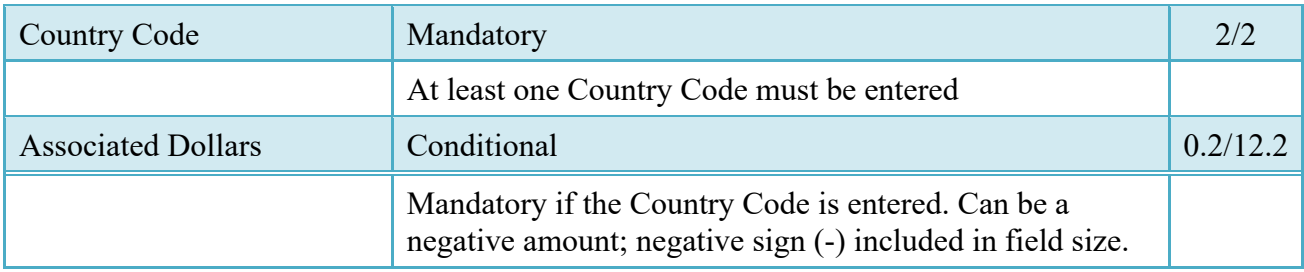

## <span id="page-28-0"></span>**5.6 Long Line Of Accounting**

Entry of the LLA is restricted to One Pay only.

The SDN, AAI, ACRN and ACRN Amounts are brought over to the LLA tab if the Vendor entered them on the Line Item and ACRN Tabs.

The LPO Reviewer may enter the LLA at either the line level or the ACRN level

The LPO Reviewer may modify the data on the LLA Tab. Any changes to LLA data will apply to the LLA Tab only, changes are not carried back to the Line Item or ACRN Tabs.

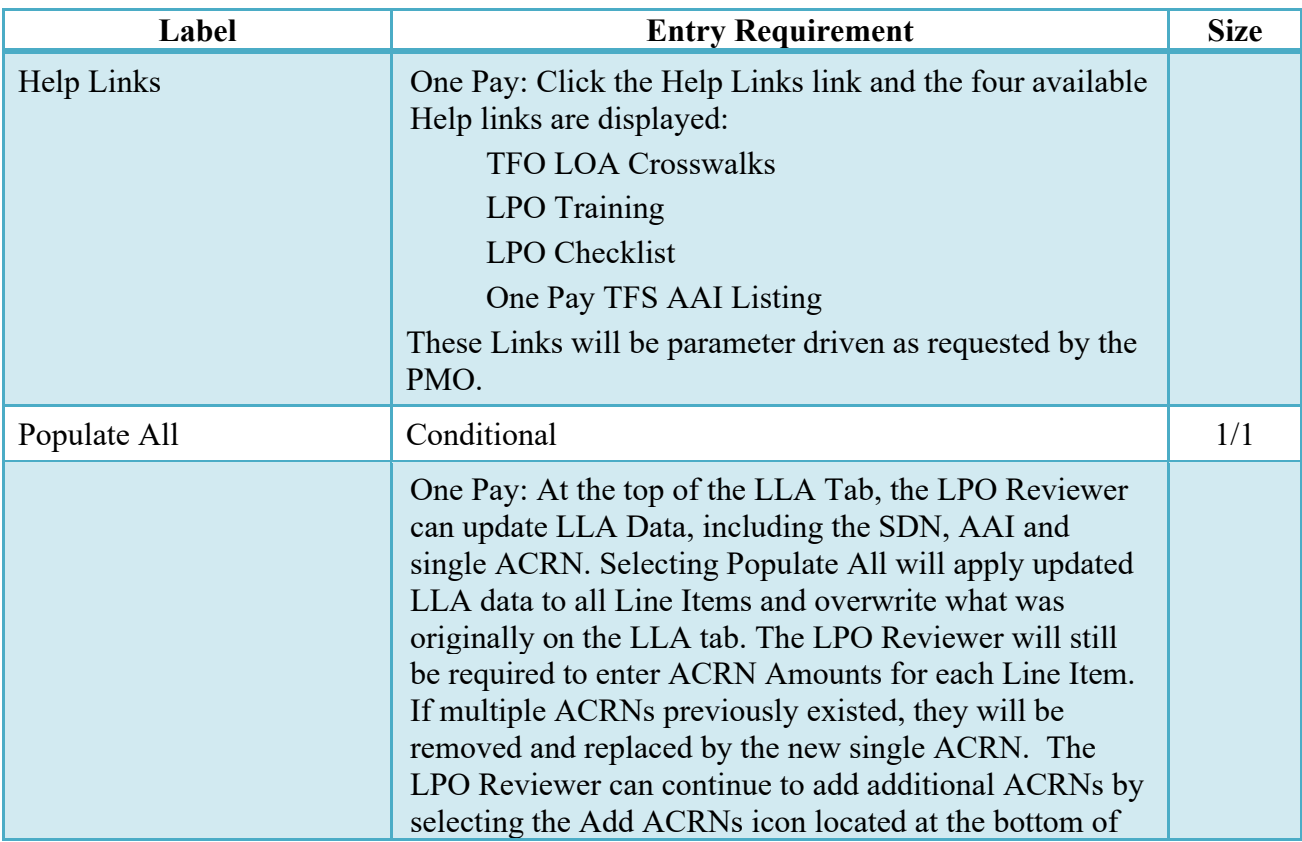

# <span id="page-28-1"></span>**5.7 LLA Tab (Pre-Certification)**

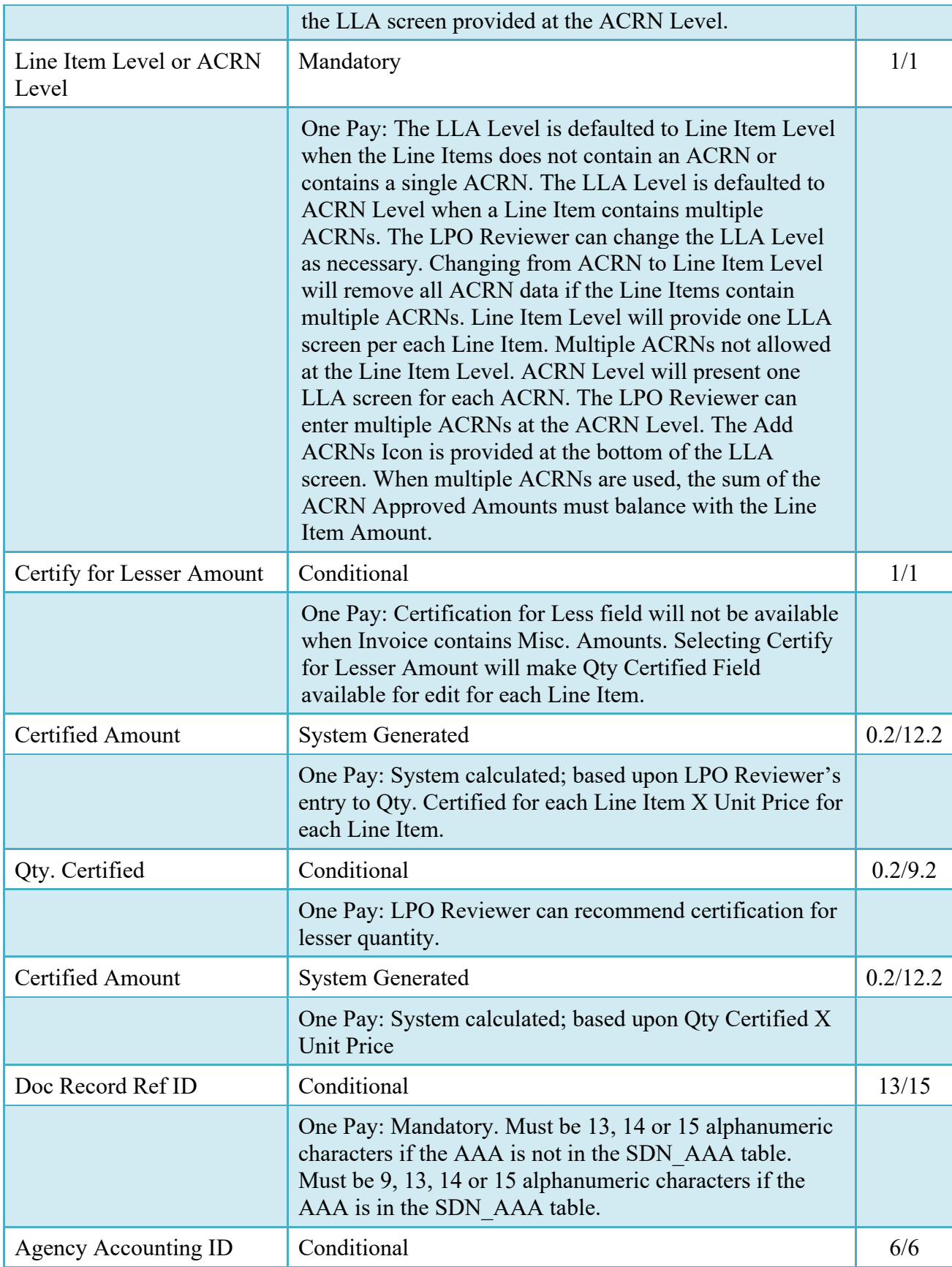

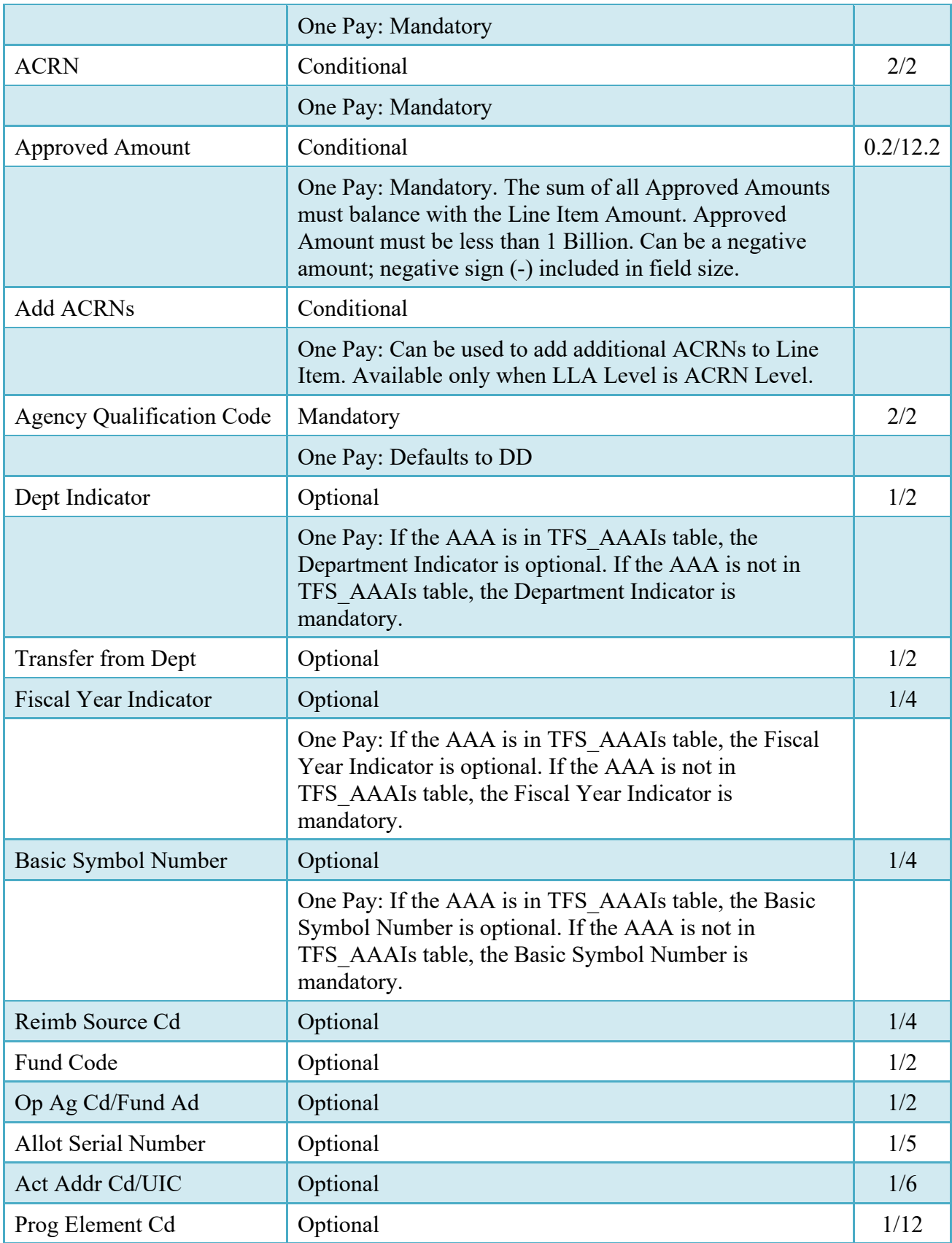

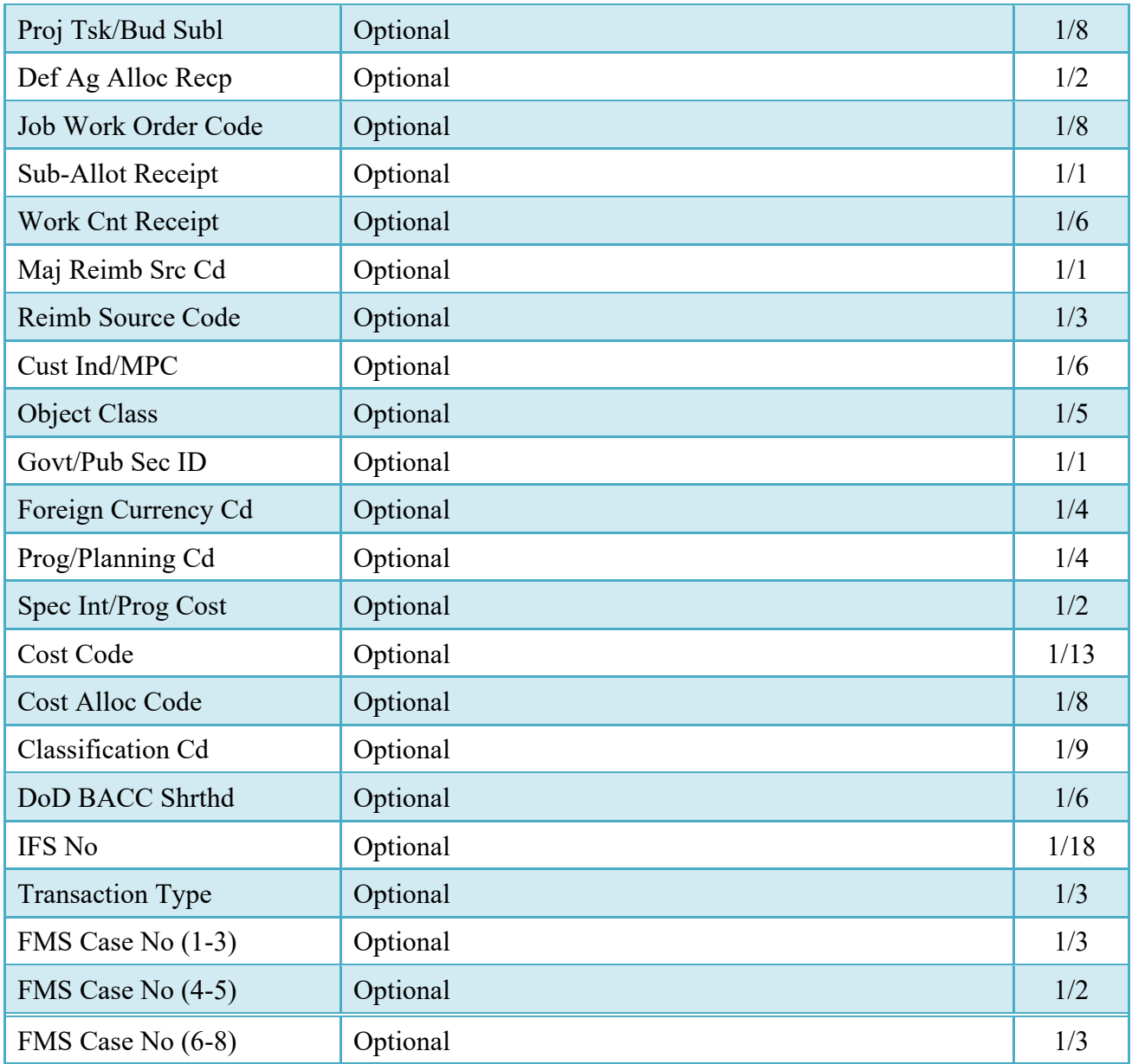

# <span id="page-31-0"></span>**5.8 Misc. Info. Tab**

<span id="page-31-1"></span>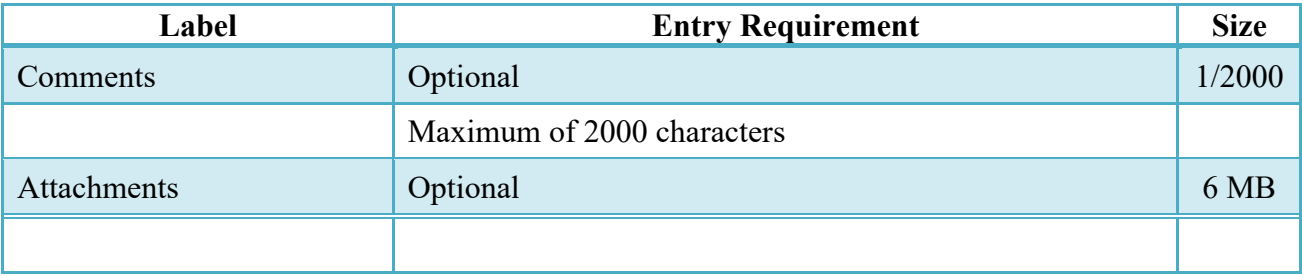

## **5.9 Recall**

The LPO Reviewer is **not** permitted to "Recall" a document.

# <span id="page-32-0"></span>**5.9.1 Reject**

The LPO Reviewer is **not** permitted to "Reject" a document.

## <span id="page-32-1"></span>**5.10 Status**

When a PBP document has been Pre-certified  $\&$  is destined for an EDI capable entitlement system, the status becomes "Pre-certified."

# <span id="page-32-2"></span>**6 Document Certification**

This is an optional workflow step that is controlled by payment specific edits.

The LPO provides a point for the certification of funds associated with the payment request. If the FMS/ACRN entries have not been made they must be entered and balanced at this step. The LPO does not have the capability to adjust the quantity accepted or the approved dollar amount. If the LPO believes there is an error they must work with the Vendor/Inspector/Acceptor, as appropriate to resolve it.

Upon opening a document as the LPO, if the User ID of the LPO is the same as the User ID of the Acceptor that worked the document, an error message will be given.

The LPO is able to:

<span id="page-32-3"></span>• Certify the document.

### **6.1 Header Tab**

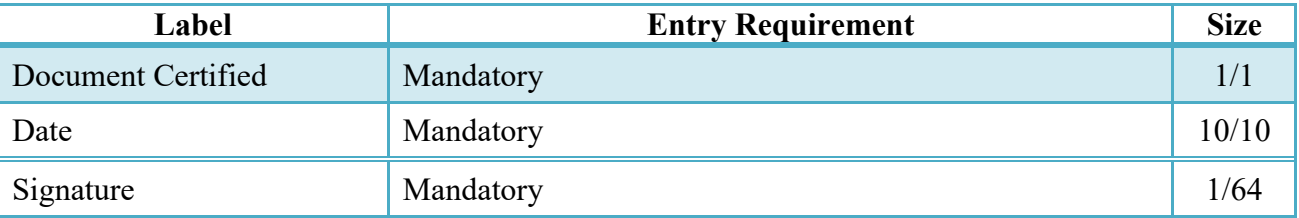

A "Populate Accounting Data from Template" button is provided on the Header tab for One Pay only. Only those accounting entries pertaining to the role selecting the template will be prepopulated. For contract documents, the "template" will be retrieved based on the:

- Same document type
- Same Contract Number / Delivery Order Number combination
- When pay office is DMDC the contract number will match the first 13 positions of the pseudo-PIIN.
- Must have been worked by a user at the location code for the same role as the current user
- Example: both documents must be accepted at FU4417
- Document must be in a Processed, Paid, or myInvoice status

Line Item entries on the target document that match entries on the selected template document will be pre-populated.

The accounting data populated will be based on the last accounting data added/updated on the document. For example, if the Acceptor added a AAI as '111111', and the LPO changed it to '222222', then when that document is used as a template by any role, Acceptor or LPO, it will bring over the '222222' that the LPO entered.

If accounting data is being populated from a template, it will overwrite the existing accounting data. For example, if line item 0001 has an ACRN AA on it added by the Initiator. If the Acceptor chooses to populate accounting data from a template and grabs a document with line item 0001 with an ACRN ZZ on it, then the current document will now have line item 0001 with an ACRN ZZ on it (AA is now gone).

### <span id="page-33-0"></span>**6.2 Address Tab**

The LPO may **not** manipulate any address information.

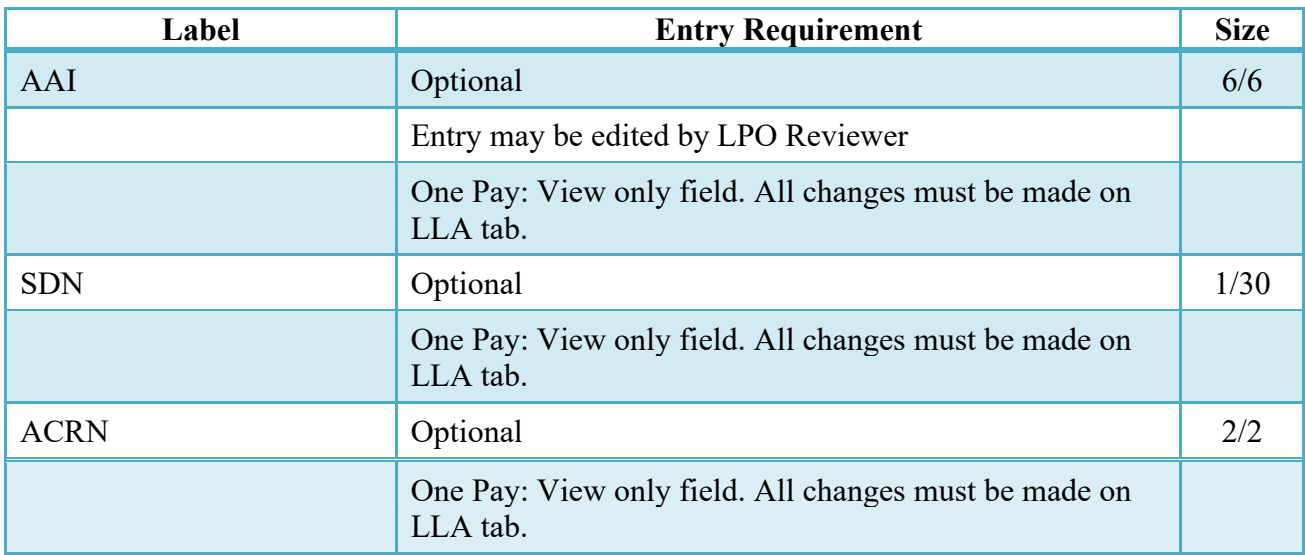

# <span id="page-33-1"></span>**6.3 Line Item Tab**

## <span id="page-34-0"></span>**6.4 ACRN Worksheet**

The LPO may create or modify a previously entered ACRN worksheet. The total worksheet value must match the total document value. The LPO may change the Acceptor's input to achieve this balance.

One Pay documents - View only field. All changes must be made on LLA tab

<span id="page-34-1"></span>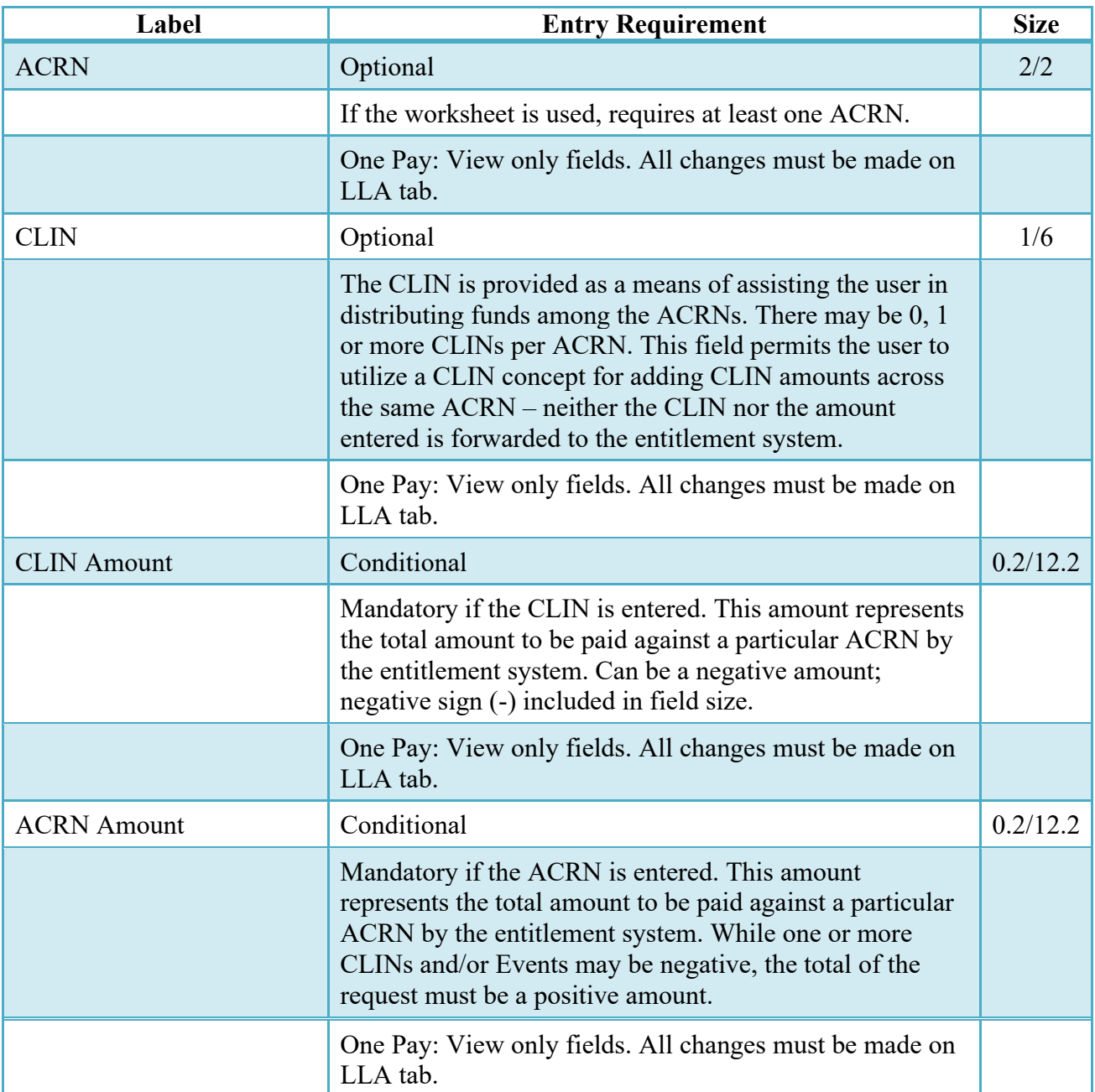

### **6.5 FMS Worksheet**

If the Acceptor has accepted less than the amount requested by the Vendor, then the total worksheet value must be adjusted to match the total revised document value. The LPO may change the Acceptor's input to achieve this balance.

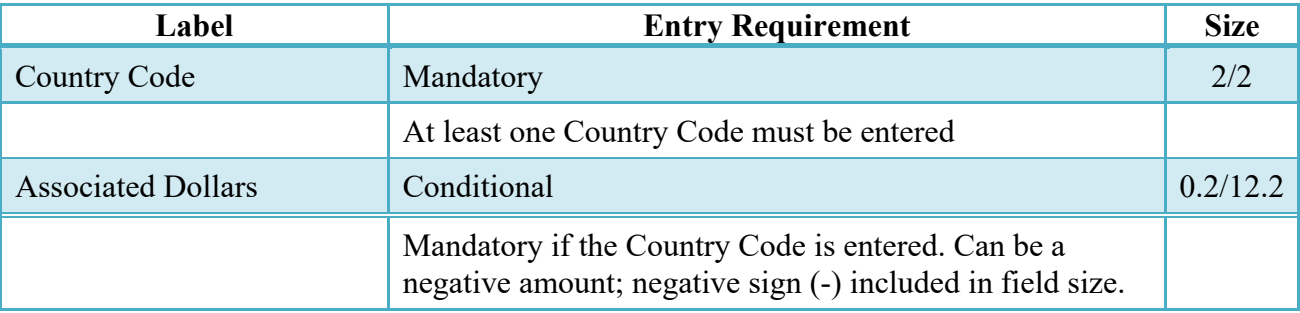

### <span id="page-35-0"></span>**6.6 Long Line Of Accounting**

Entry of the LLA is restricted to One Pay only.

The SDN, AAI, ACRN and ACRN Amounts are brought over to the LLA tab if the Vendor entered them on the Line Item and ACRN Tabs.

The LPO Reviewer may enter the LLA at either the line level or the ACRN level

The LPO Reviewer may modify the data on the LLA Tab. Any changes to LLA data will apply to the LLA Tab only, changes are not carried back to the Line Item or ACRN Tabs.

### **LLA Tab (Certification)**

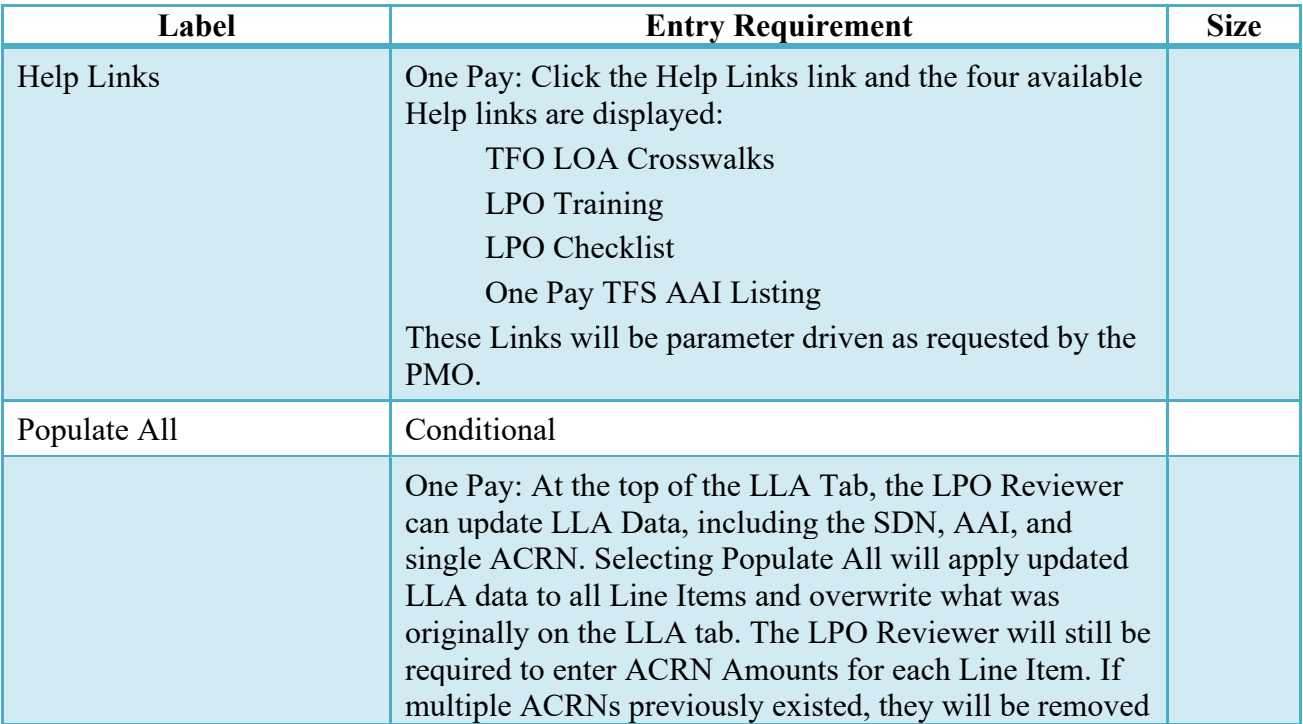

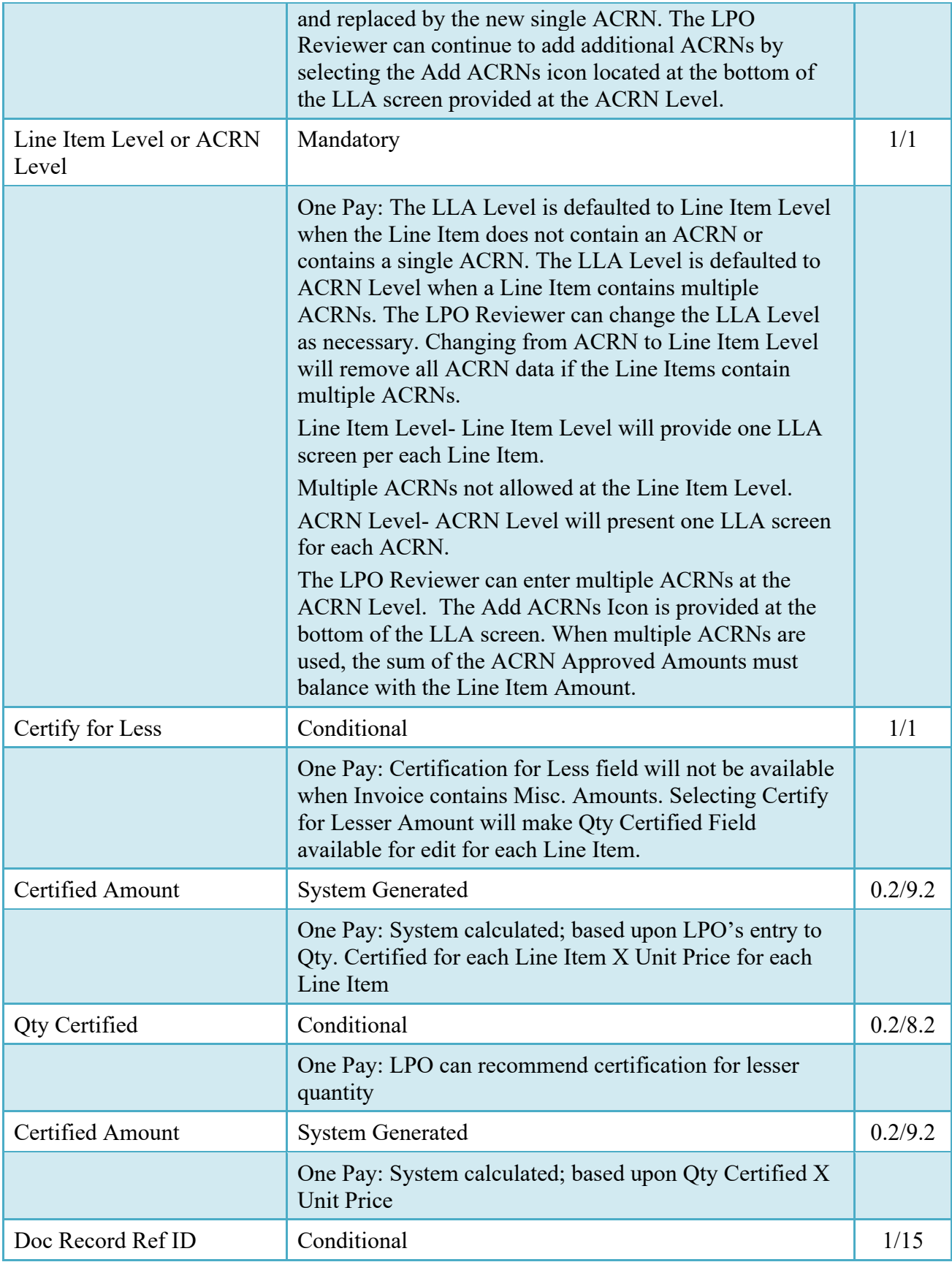

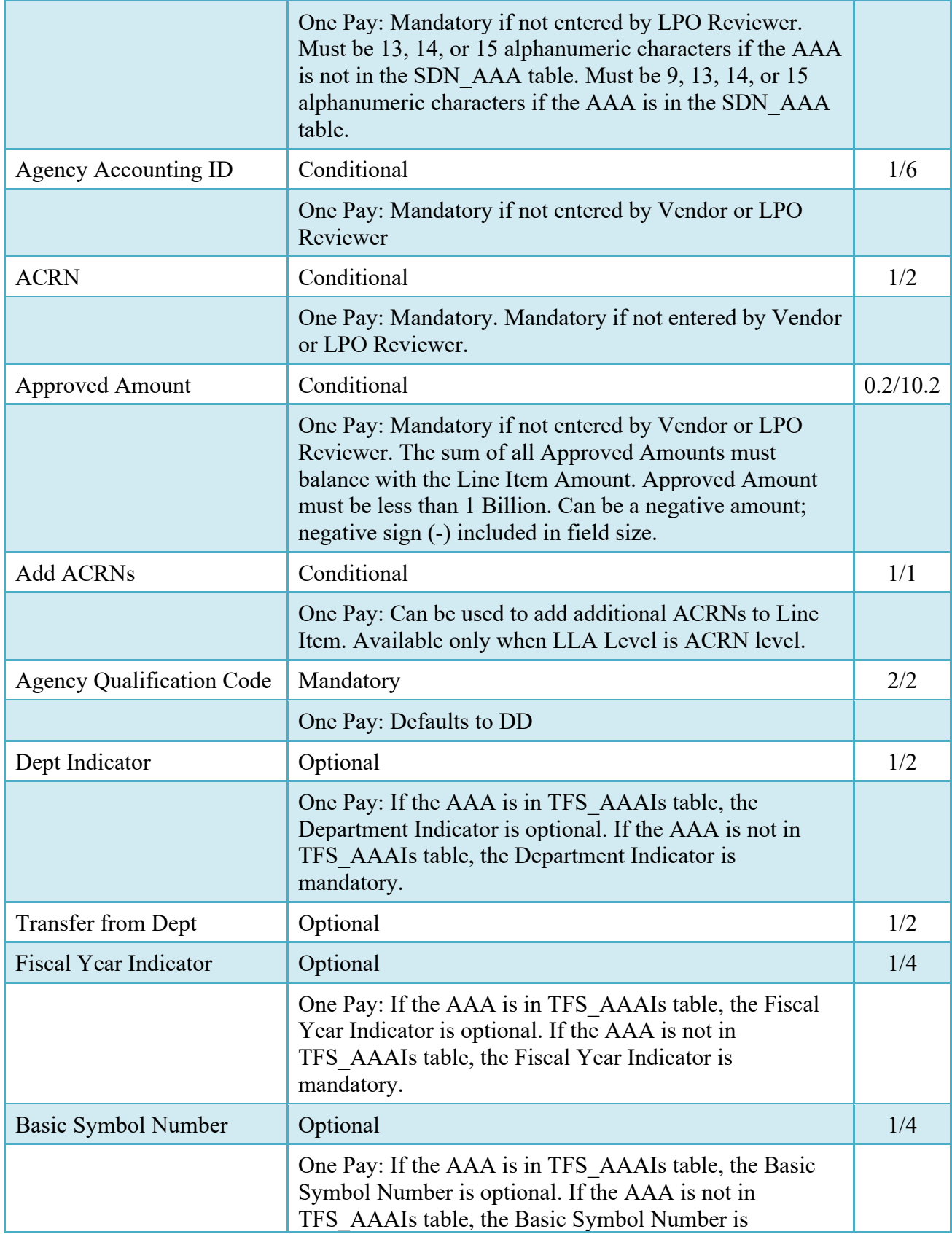

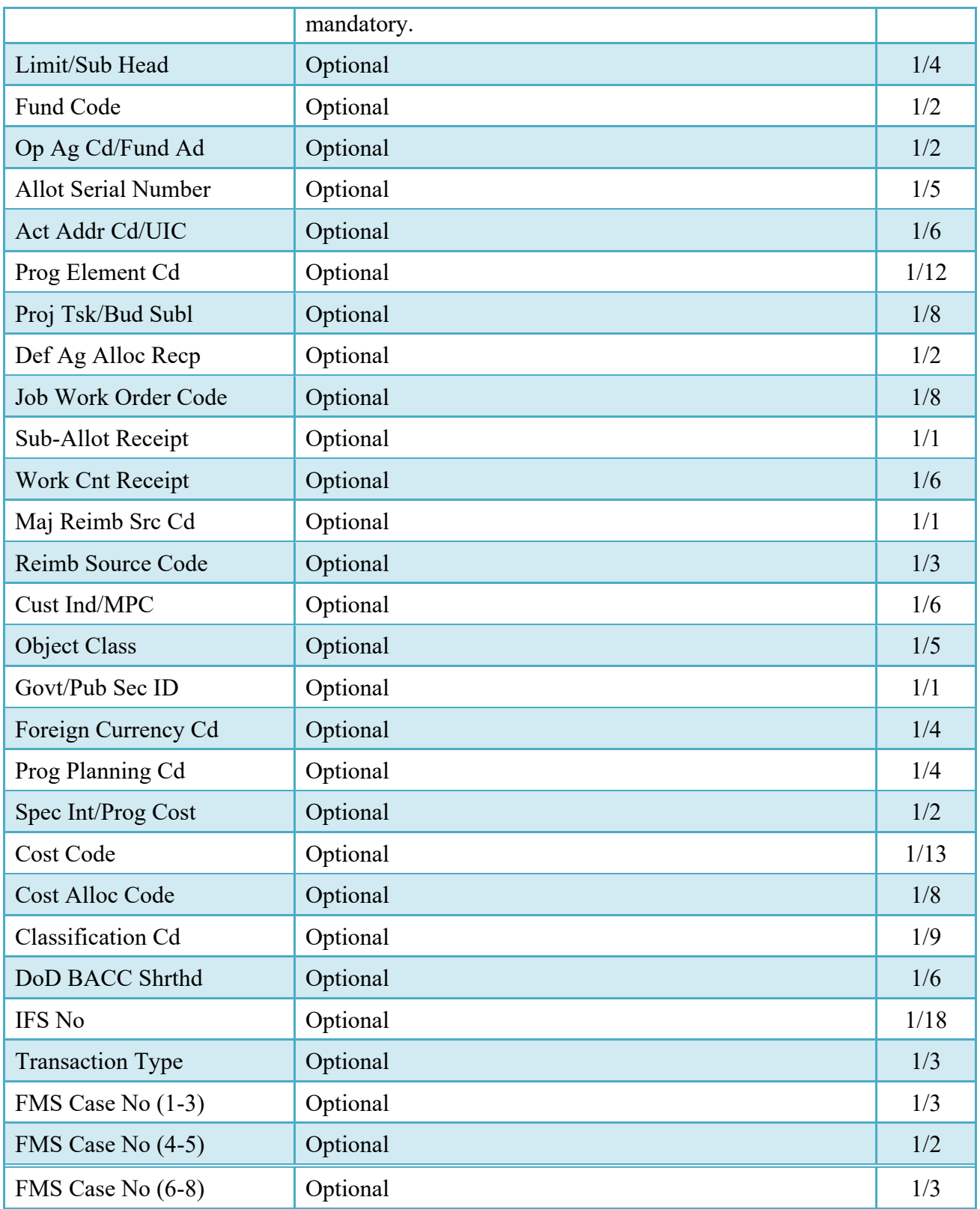

#### <span id="page-39-0"></span>**6.7 Misc. Info Tab**

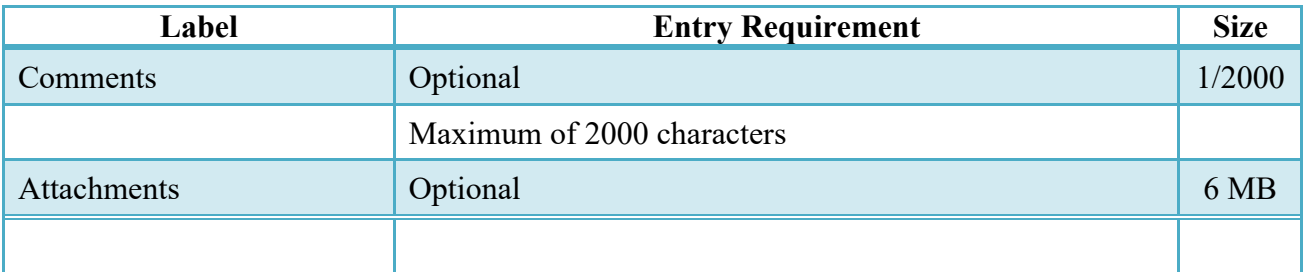

#### <span id="page-39-1"></span>**6.8 Recall**

The LPO is not permitted to "Recall" a document.

#### <span id="page-39-2"></span>**6.9 Reject**

The LPO is not permitted to "Reject" a document.

#### <span id="page-39-3"></span>**6.10 Status**

- When a PBP document has been certified and is destined for an EDI capable entitlement system, the status becomes "Processed."
- When a PBP document has been certified but destined for a non-EDI capable entitlement system, the status becomes "Certified."

# <span id="page-39-4"></span>**7 Payment Processing**

This is a mandatory workflow step. The Payment Office is able to:

- Accept the document if it does not come in EDI.
- Process the document if it does not come in EDI.
- Reject the document to the Vendor if it does not come in EDI
- Suspend the document if it does not come in EDI.
- Make document available for recall if it does not come in EDI.
- Review history if the document does come in EDI. After the document is processed in EDI, Pay Official can use the "Recall" link to open the document in editable mode for making changes to payment processing steps

• When a document has either myInvoice or Paid status, the Pay Official won't be able to manually update the status of the document. Yet, the Pay Official can use the "Recall" link to open the document in editable mode just for entering comments and attachments on the Misc. Info tab.

#### <span id="page-40-0"></span>**7.1 Header Tab**

#### **Header Tab**

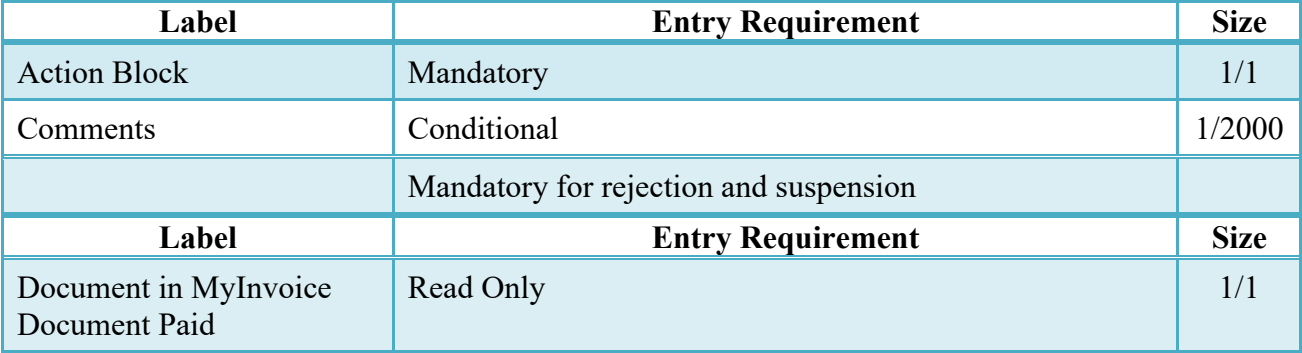

#### <span id="page-40-1"></span>**7.2 Address Tab**

The Pay Clerk may not adjust any data on this tab.

#### <span id="page-40-2"></span>**7.3 Line Item Tab**

The Pay Clerk may not adjust any data on this tab.

#### <span id="page-40-3"></span>**7.4 ACRN Worksheet**

The Pay Clerk may not adjust any data on this tab.

#### <span id="page-40-4"></span>**7.5 FMS Worksheet**

The Pay Clerk may not adjust any data on this tab.

#### <span id="page-40-5"></span>**7.6 LLA Tab**

The Pay Clerk may not adjust any data on this tab.

#### <span id="page-41-0"></span>**7.7 Misc. Info Tab**

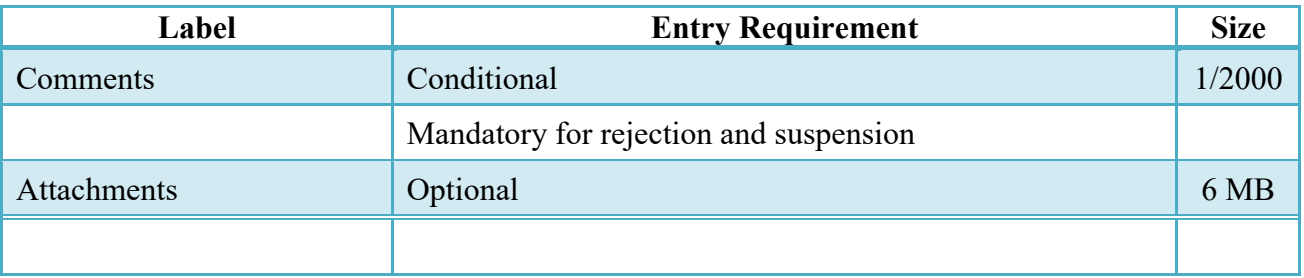

## <span id="page-41-1"></span>**7.8 Additional Information**

### <span id="page-41-2"></span>**7.8.1 Status**

- If the Payment Office accepts the document the status is "Accepted."
- If the Payment Office processed the document the status is "Processed."
- If the Payment Office rejected the document the status is "Rejected"
- If the Payment Office suspends the document, the status is "Suspended."
- If the Payment Office makes document available for recall, the status is "Recall Available"